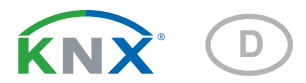

# KNX S4-B12 24 V Aktor für 12/24 V DC-Antriebe

Artikelnummer 70533

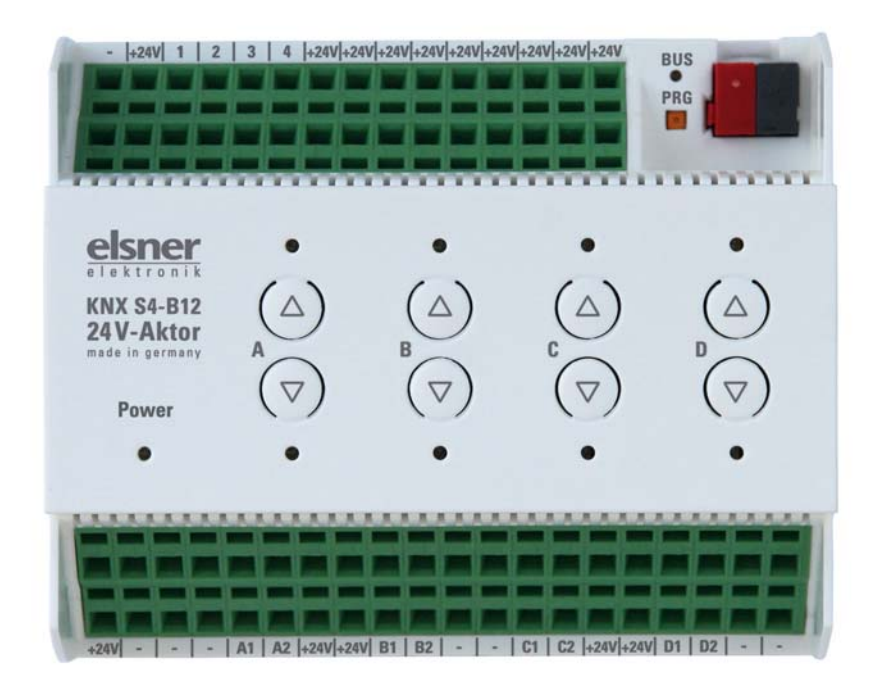

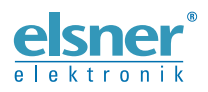

Installation und Einstellung

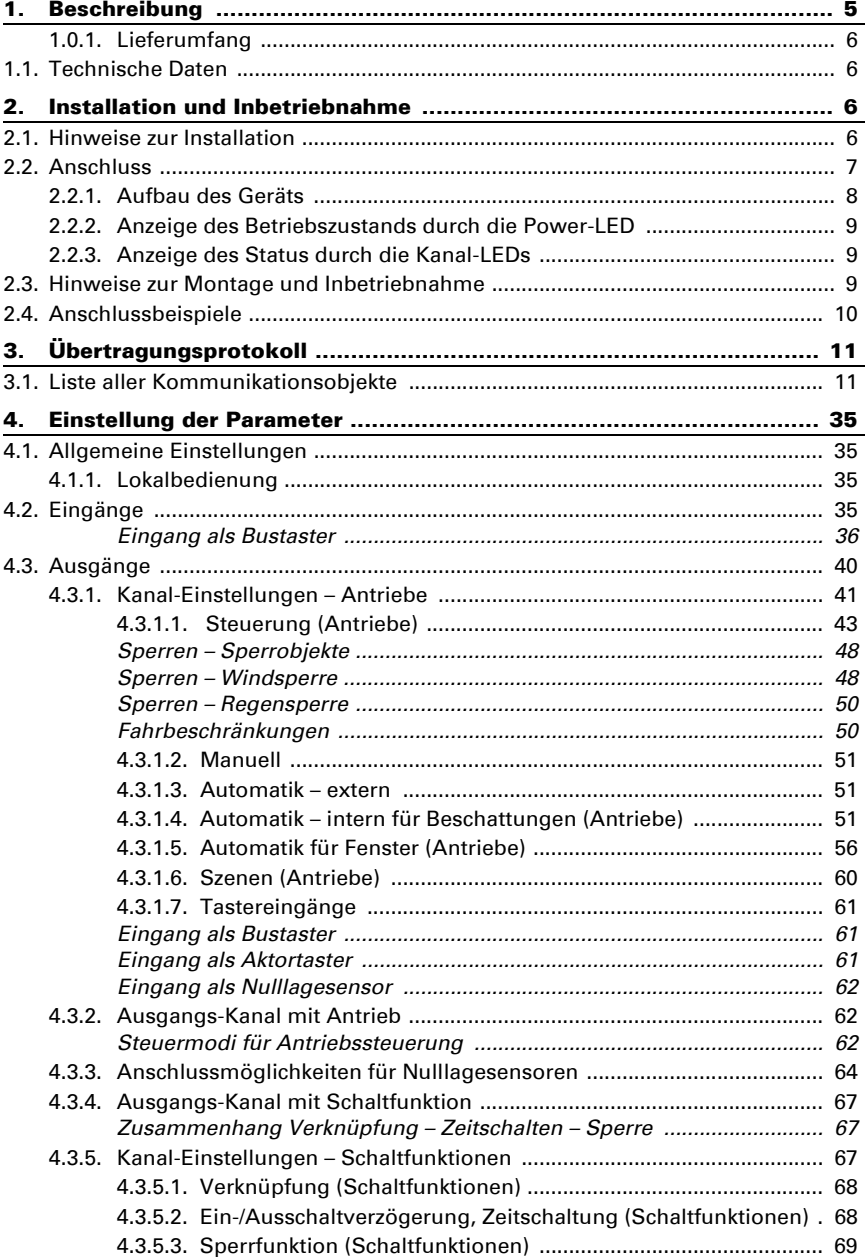

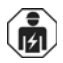

Installation, Prüfung, Inbetriebnahme und Fehlerbehebung des Geräts dürfen nur von einer Elektrofachkraft (lt. VDE 0100) durchgeführt werden.

Dieses Handbuch unterliegt Änderungen und wird an neuere Software-Versionen angepasst. Den Änderungsstand (Software-Version und Datum) finden Sie in der Fußzeile des Inhaltsverzeichnis.

Wenn Sie ein Gerät mit einer neueren Software-Version haben, schauen Sie bitte auf www.elsner-elektronik.de im Menübereich "Service", ob eine aktuellere Handbuch-Version verfügbar ist.

### Zeichenerklärungen für dieses Handbuch

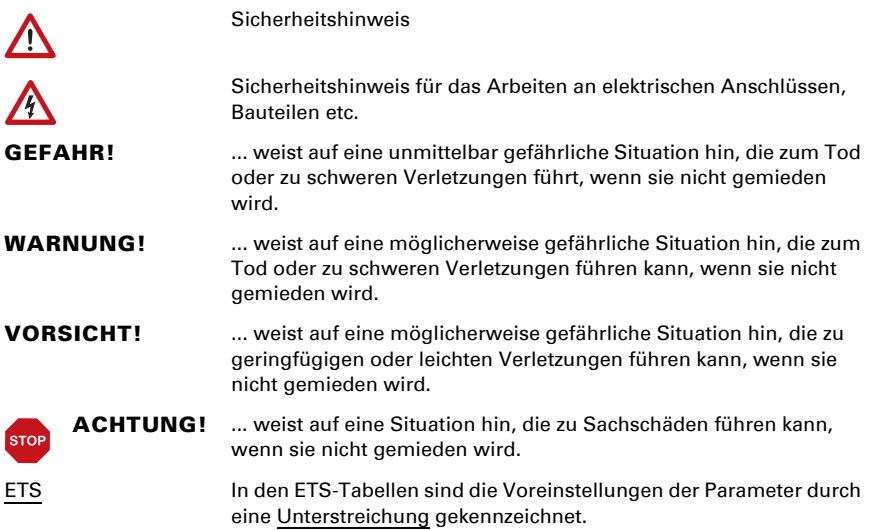

# <span id="page-6-0"></span>1. Beschreibung

Der Aktor KNX S4-B12 24 V mit integrierter Fassadensteuerung besitzt 4 Ausgänge für Gleichstromantriebe (12...24 V DC, Auf/Ab), 4 Taster-Paare und Kontroll-LEDs. Die Ausgänge sind geeignet für Antriebe von Jalousien, Markisen, Rollläden oder Fenstern. Die angeschlossenen Antriebe können direkt am KNX S4-B12 24 V und über Handtaster bedient werden.

Die Automatik kann extern oder intern vorgegeben werden. Intern stehen zahlreiche Möglichkeiten für Sperrungen, Verriegelungen (z. B. Master–Slave) und Prioritäts-Festlegungen (z. B. Manuell–Automatik) zur Verfügung. Szenen können gespeichert und über den Bus abgerufen werden (Szenensteuerung mit 16 Szenen pro Antrieb).

Zwölf Binäreingänge können entweder für den Direktbetrieb (z. B. Handtaster) oder als Bustaster (oder auch für z. B. Alarmmeldungen) verwendet werden. Das gewünschte Verhalten lässt sich durch Wahl der Reaktionszeiten im Standard-, Komfort- oder Totmann-Modus genau festlegen.

### *Funktionen:*

- 4 Ausgänge mit Polwendung für Motoren 12...24 V DC (Beschattung, Fenster)
- 24 V DC interne Versorgungsspannung für Ein- und für Ausgänge
- Tastenfeld mit 4 Taster-Paaren und Status-LEDs
- 12 Binäreingänge zur Verwendung als Handtaster oder als Bustaster mit variabler Spannung (6...24 V DC)
- Automatische Laufzeitmessung der Antriebe zur Positionierung (inkl. Störmeldeobjekt)
- Positionsrückmeldung (Fahrposition, bei Jalousien auch Lamellenposition)
- Positionsspeicher (Fahrposition) über 1-Bit-Objekt (Speicherung und Abruf z. B. über Taster)
- Steuerung durch interne oder externe Automatik
- Integrierte Beschattungssteuerung für jeden Antriebs-Ausgang (mit Lamellennachführung nach Sonnenstand bei Jalousien)
- **Szenensteuerung** für Fahrposition mit 16 Szenen pro Antrieb (bei Jalousien auch Lamellenposition)
- Gegenseitige Verriegelung zweier Antriebe mithilfe von Nulllagesensoren verhindert Kollisionen z. B. von Beschattung und Fenster (Master–Slave)
- Sperrobjekte und Alarmmeldungen haben unterschiedliche Prioritäten, so dass Sicherheitsfunktionen immer Vorrang haben (z. B. Windsperre)
- Einstellung der Priorität von manueller oder Automatiksteuerung über Zeit oder Kommunikationsobjekt
- Kurzzeitbeschränkung (Fahrbefehl gesperrt) und 2 Fahrbeschränkungen

Die Konfiguration erfolgt mit der KNX-Software ETS 5. Die **Produktdatei** steht im ETS-Online-Katalog und auf der Homepage von Elsner Elektronik unter www.elsnerelektronik.de im Menübereich "Service" zum Download bereit.

### <span id="page-7-0"></span>1.0.1. Lieferumfang

• Aktor

# <span id="page-7-1"></span>1.1. Technische Daten

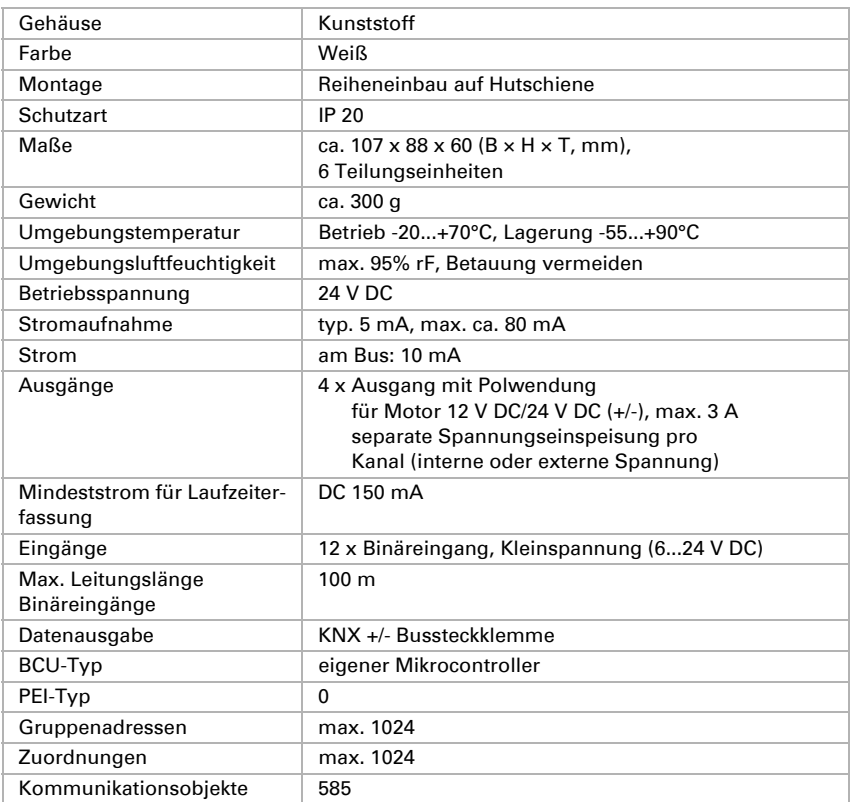

Das Produkt ist konform mit den Bestimmungen der EU-Richtlinien.

# <span id="page-7-2"></span>2. Installation und Inbetriebnahme

# <span id="page-7-3"></span>2.1. Hinweise zur Installation

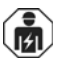

Installation, Prüfung, Inbetriebnahme und Fehlerbehebung des Geräts dürfen nur von einer Elektrofachkraft (lt. VDE 0100) durchgeführt werden.

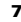

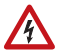

#### **VORSICHT!** Elektrische Spannung!

Im Innern des Geräts befinden sich ungeschützte spannungsführende Bauteile.

- Die VDE-Bestimmungen beachten.
- Alle zu montierenden Leitungen spannungslos schalten und Sicherheitsvorkehrungen gegen unbeabsichtigtes Einschalten treffen.
- Das Gerät bei Beschädigung nicht in Betrieb nehmen.
- Das Gerät bzw. die Anlage außer Betrieb nehmen und gegen unbeabsichtigten Betrieb sichern, wenn anzunehmen ist, dass ein gefahrloser Betrieb nicht mehr gewährleistet ist.

Das Gerät ist ausschließlich für den sachgemäßen Gebrauch bestimmt. Bei jeder unsachgemäßen Änderung oder Nichtbeachten der Bedienungsanleitung erlischt jeglicher Gewährleistungs- oder Garantieanspruch.

Nach dem Auspacken ist das Gerät unverzüglich auf eventuelle mechanische Beschädigungen zu untersuchen. Wenn ein Transportschaden vorliegt, ist unverzüglich der Lieferant davon in Kenntnis zu setzen.

Das Gerät darf nur als ortsfeste Installation betrieben werden, das heißt nur in montiertem Zustand und nach Abschluss aller Installations- und Inbetriebnahmearbeiten und nur im dafür vorgesehenen Umfeld.

Für Änderungen der Normen und Standards nach Erscheinen der Bedienungsanleitung ist Elsner Elektronik nicht haftbar.

# <span id="page-8-0"></span>2.2. Anschluss

#### Bei Installation und Leitungsverlegung am KNX-Anschluss und  $\sqrt{N}$ den Ein- und Ausgängen die für SELV-Stromkreise geltenden Vorschriften und Normen einhalten!

Eine gemischte Installation von SELV- und Nicht-SELV-Stromkreisen an den Ein- und Ausgängen des Geräts ist nicht zulässig.

### <span id="page-9-0"></span>2.2.1. Aufbau des Geräts

Das Gerät ist für Reiheneinbau auf Hutschiene vorgesehen und belegt 6TE.

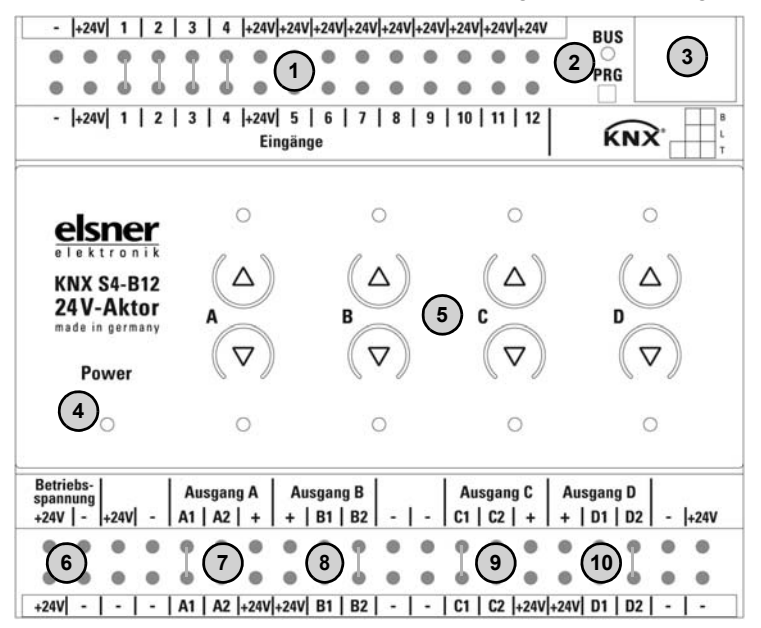

- *1) Binäreingänge 1-12 (siehe auch Anschlussbeispiel)*
- *2) Programmier-LED und Programmier-Taster (PRG)*
- *3) Steckplatz Bus-Klemme (KNX +/-)*
- *4) LED "Power", Anzeige des Betriebszustands. [Siehe Anzeige des Betriebszustands](#page-10-0)  [durch die Power-LED, Seite 9.](#page-10-0)*
- *5) Tastenpaare Auf/Ab und LEDs Kanal A-D*
- *6) Eingang Betriebsspannung 24 V DC*
- *7) Ausgang A "Auf"-"Ab", max. 3 A*
- *8) Ausgang B "Auf"-"Ab", max. 3 A*
- *9) Ausgang C "Auf"-"Ab", max. 3 A*
- *10) Ausgang D "Auf"-"Ab", max. 3 A*

*Alle Klemmen +24V bzw. - der oberen Anschlussleiste sind intern gebrückt. Alle Klemmen +24V bzw. - der unteren Anschlussleiste sind intern gebrückt.* 

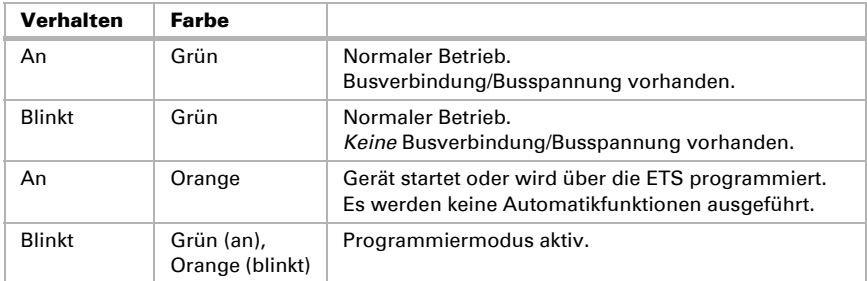

### <span id="page-10-0"></span>2.2.2. Anzeige des Betriebszustands durch die Power-LED

### <span id="page-10-1"></span>2.2.3. Anzeige des Status durch die Kanal-LEDs

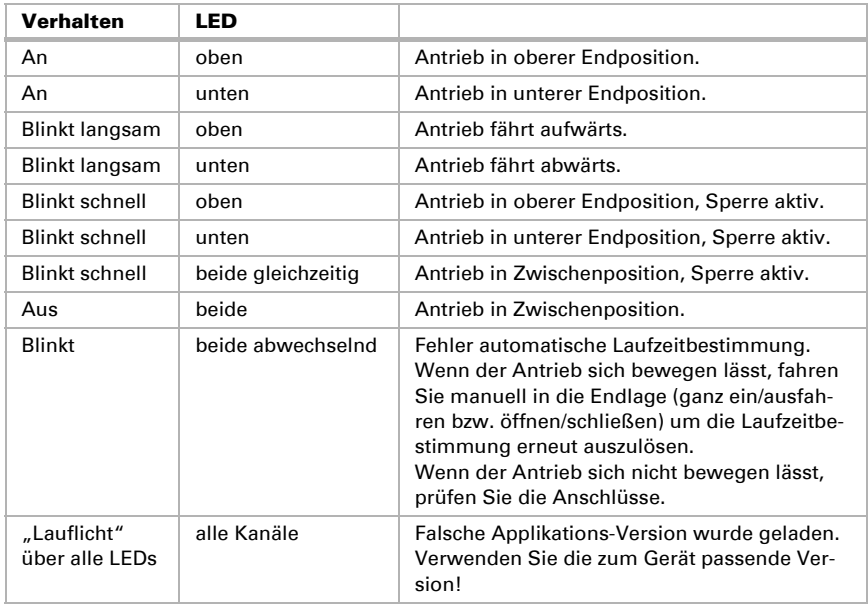

### <span id="page-10-2"></span>2.3. Hinweise zur Montage und Inbetriebnahme

Setzen Sie das Gerät niemals Wasser (Regen) aus. Die Elektronik kann hierdurch beschädigt werden. Eine relative Luftfeuchtigkeit von 95% darf nicht überschritten werden. Betauung vermeiden.

Nach dem Anlegen der Betriebsspannung befindet sich das Gerät einige Sekunden lang in der Initialisierungsphase. In dieser Zeit kann keine Information über den Bus empfangen oder gesendet werden.

Bei KNX-Geräten mit Sicherheitsfunktionen (z. B. Wind- oder Regensperre) ist eine zyklische Überwachung der Sicherheitsobjekte einzurichten. Optimal ist das Verhältnis 1:3 (Beispiel: Wenn die Wetterstation alle 5 Minuten einen Wert sendet, ist die Überwachungszeit im Aktor auf 15 Minuten einzurichten).

### <span id="page-11-0"></span>2.4. Anschlussbeispiele

Nutzung des Binäreingangs Nr. 1 mit einer externen Hilfsspannung (6...24 V DC)

Nutzung des Binäreingangs Nr. 12 mit der internen Hilfsspannung (24 V DC)

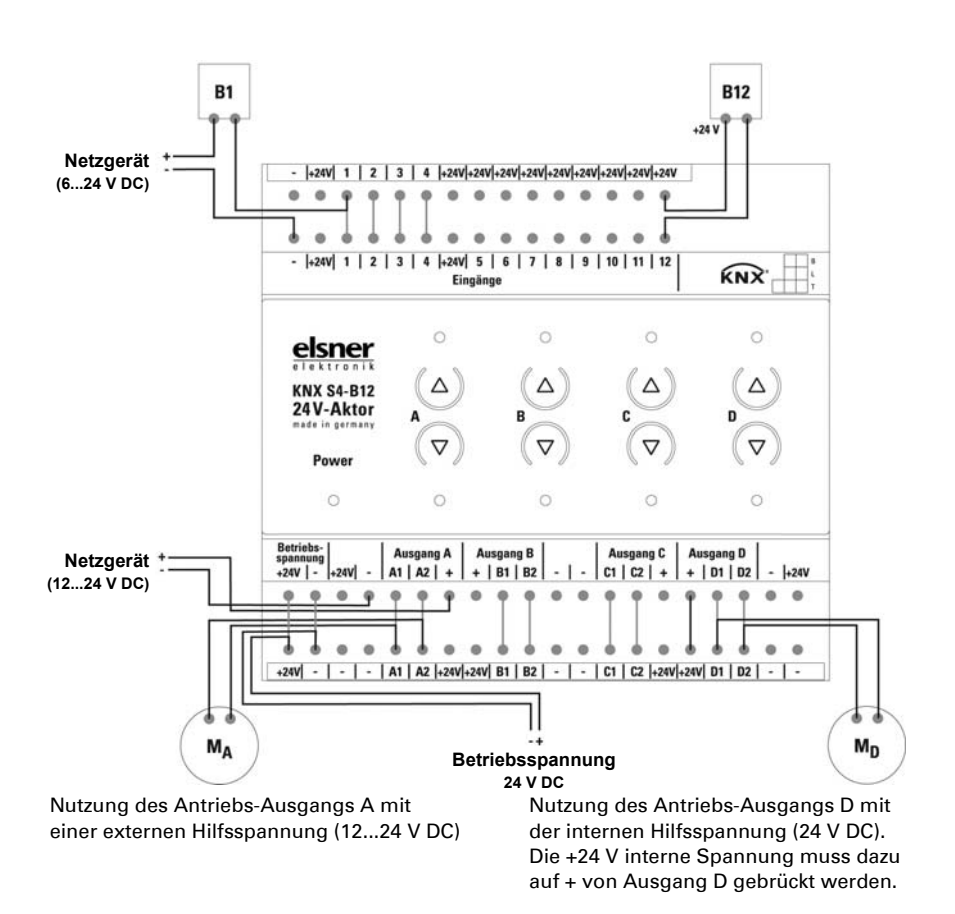

# <span id="page-12-0"></span>3. Übertragungsprotokoll

# <span id="page-12-1"></span>3.1. Liste aller Kommunikationsobjekte

#### *Abkürzungen:*

- *L Lesen*
- *S Schreiben*
- *K Kommunikation*
- *Ü Übertragen*

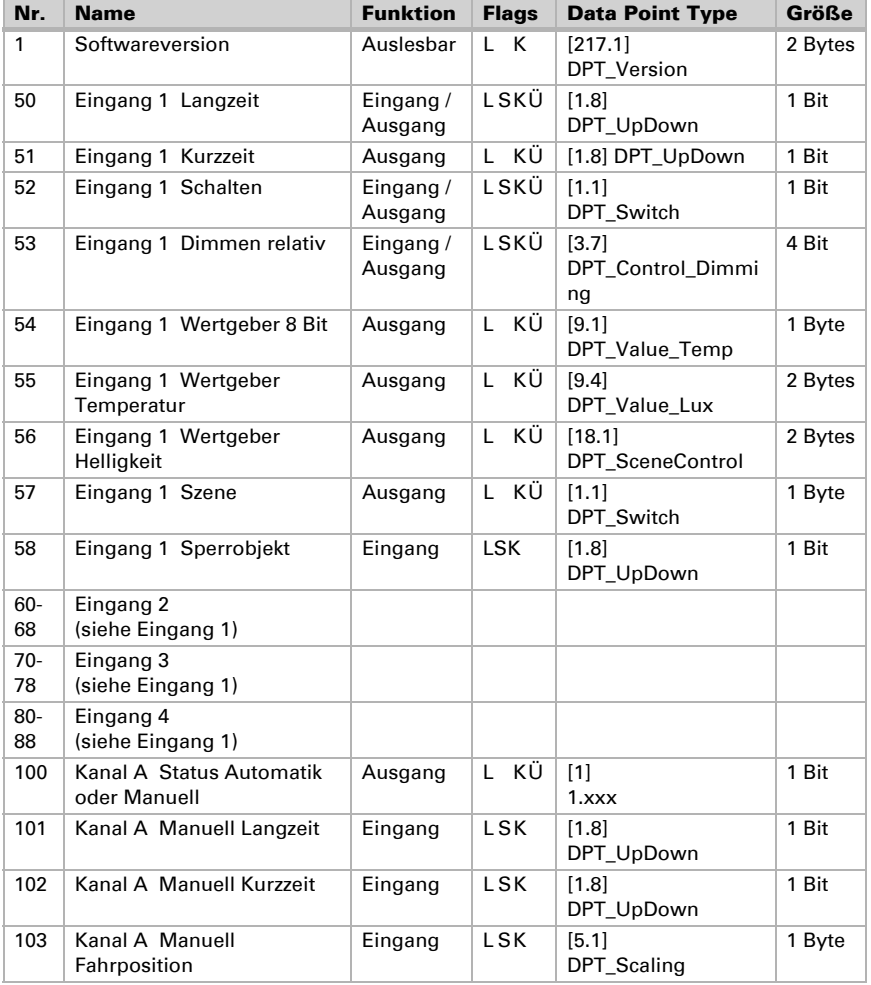

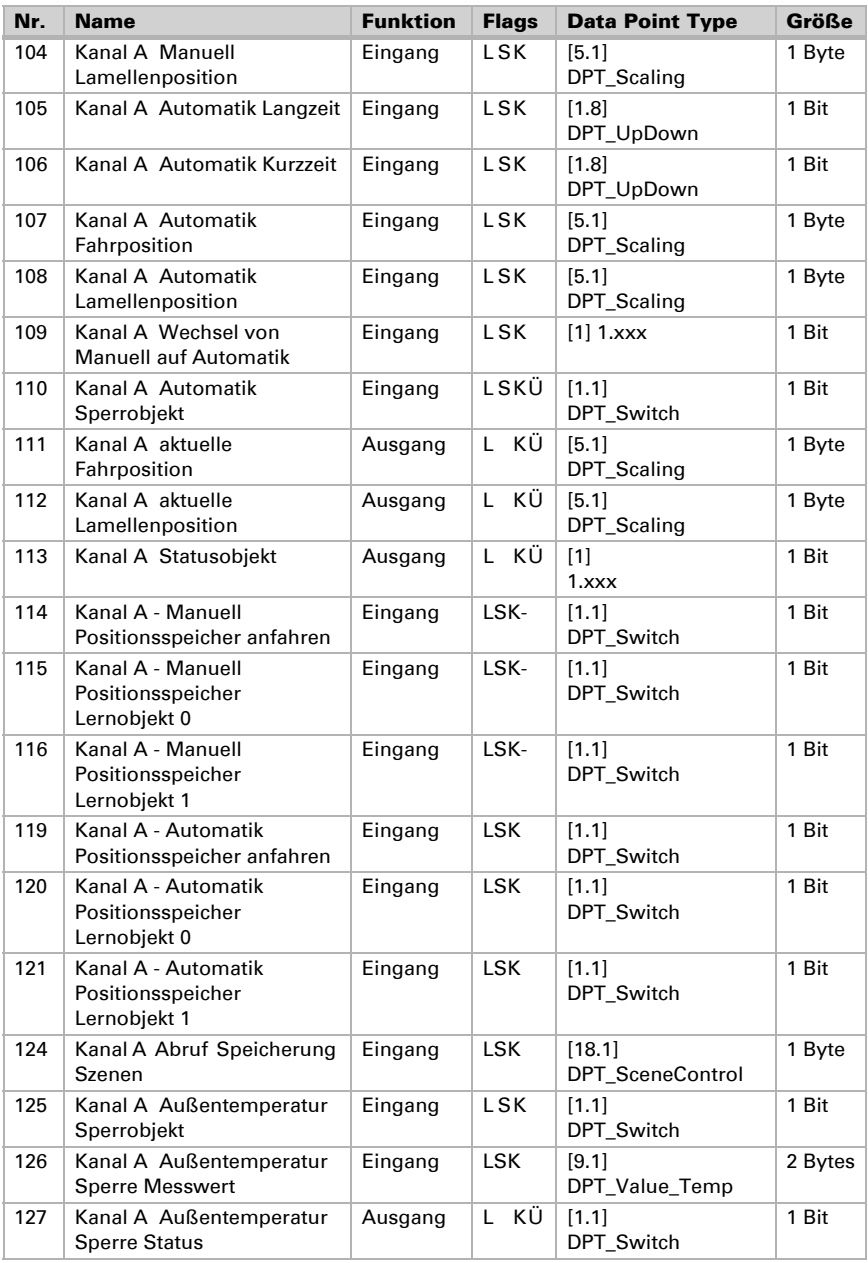

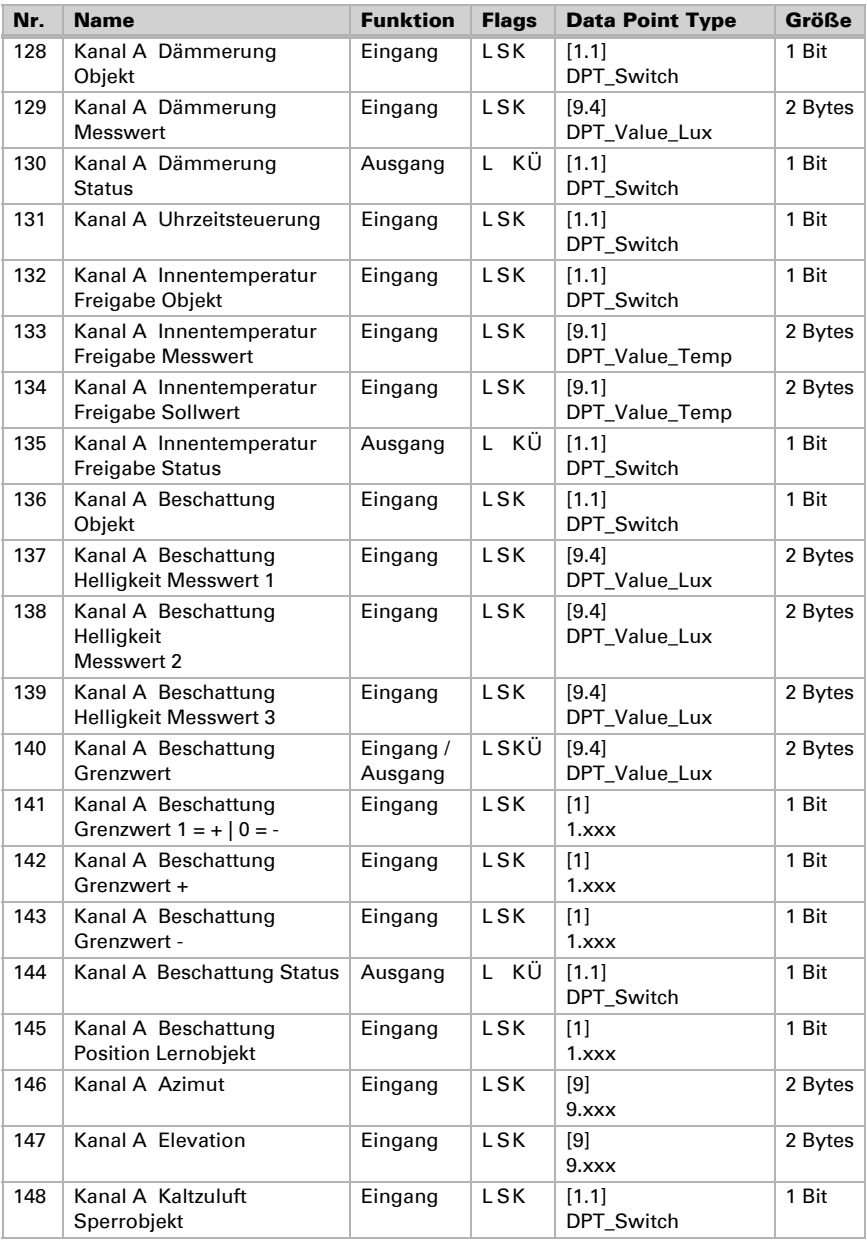

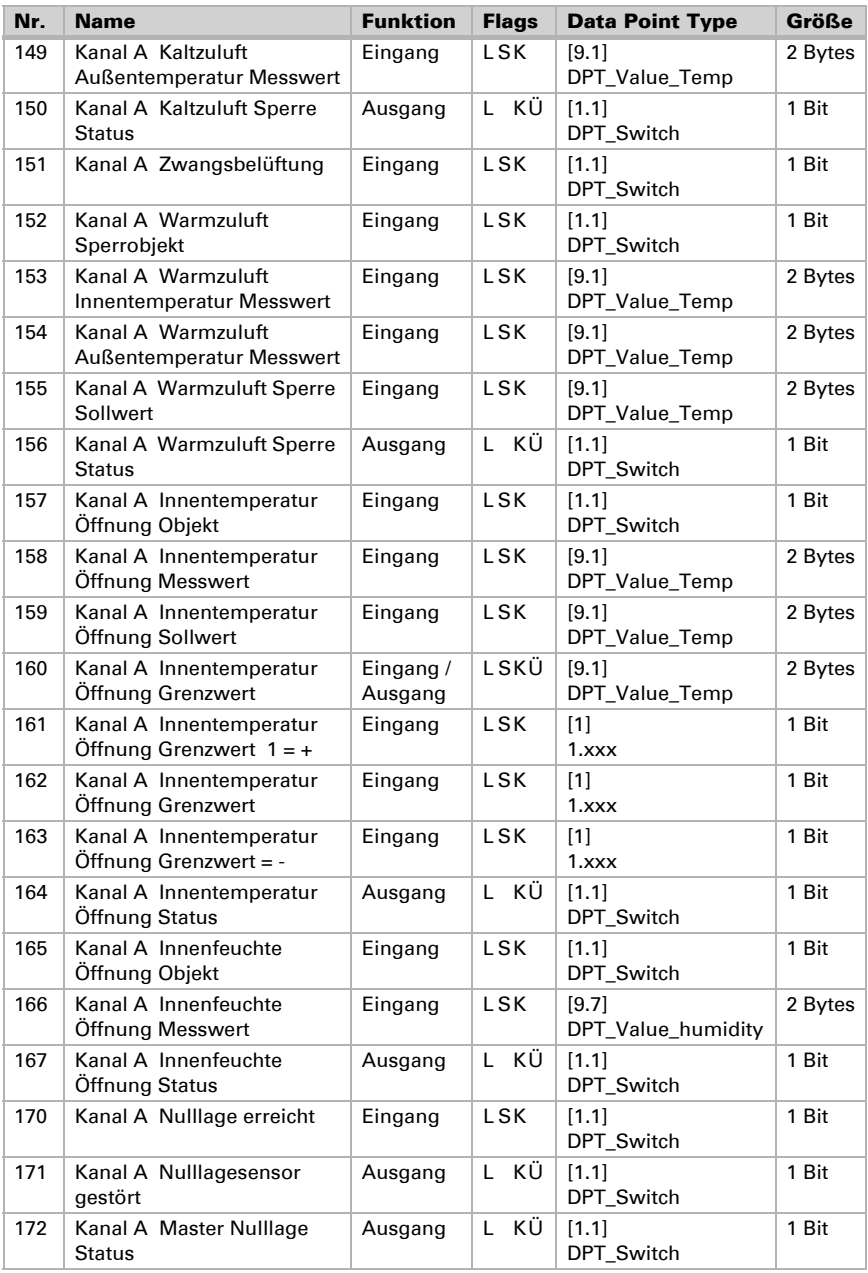

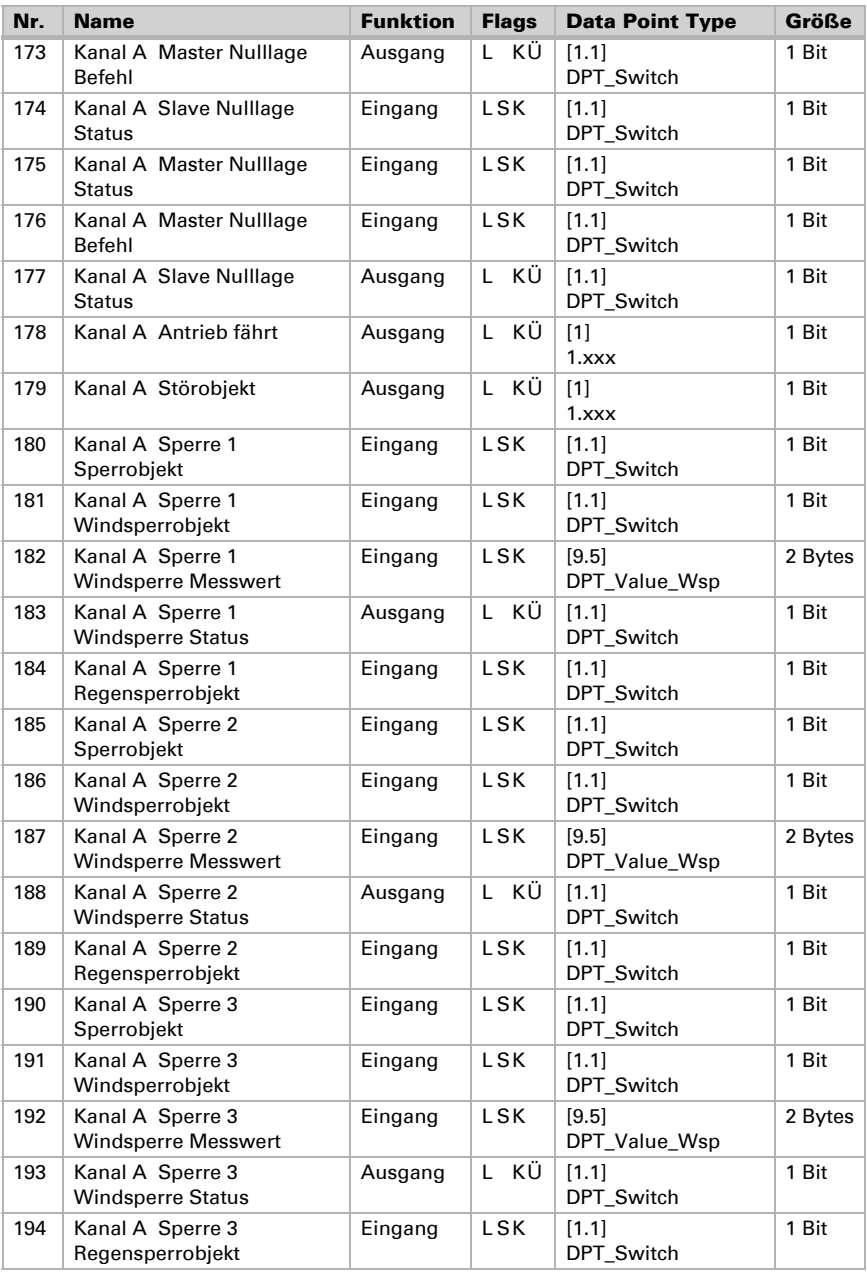

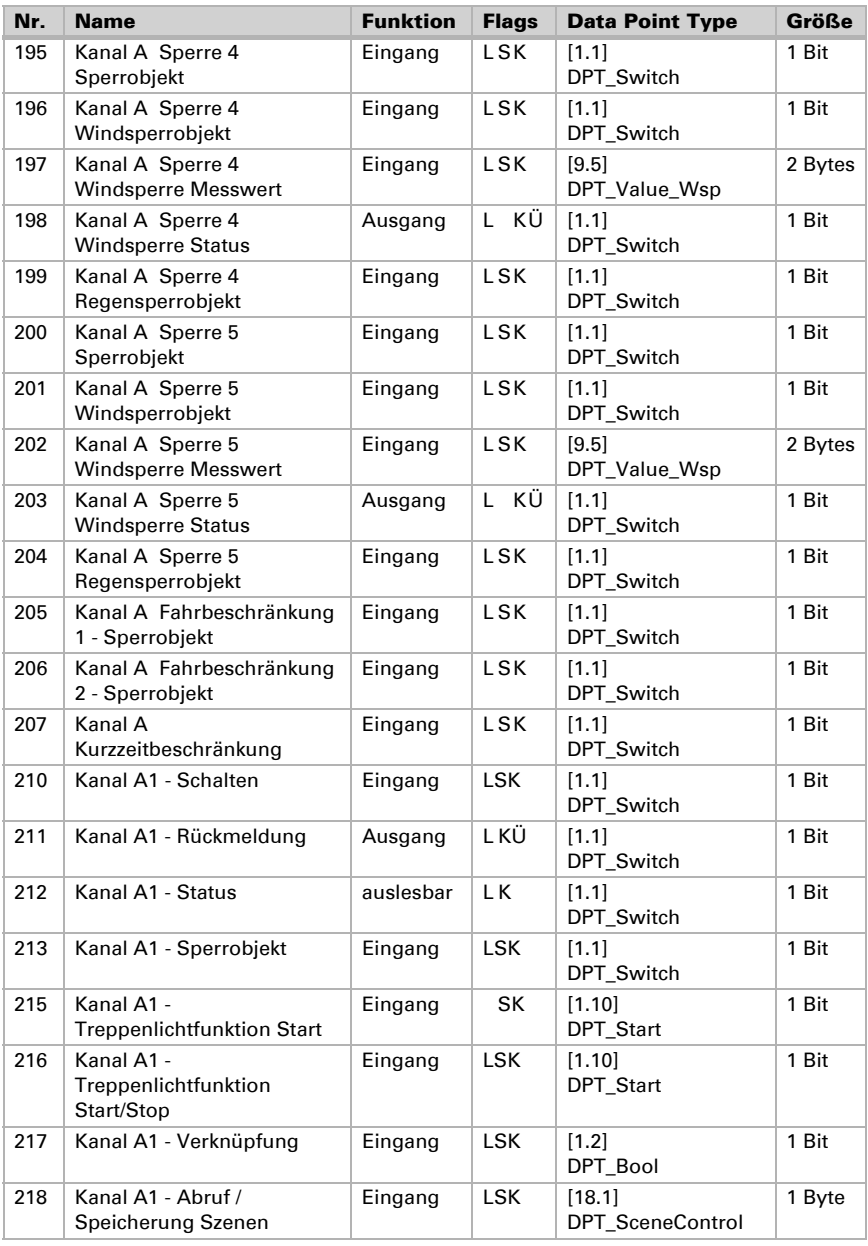

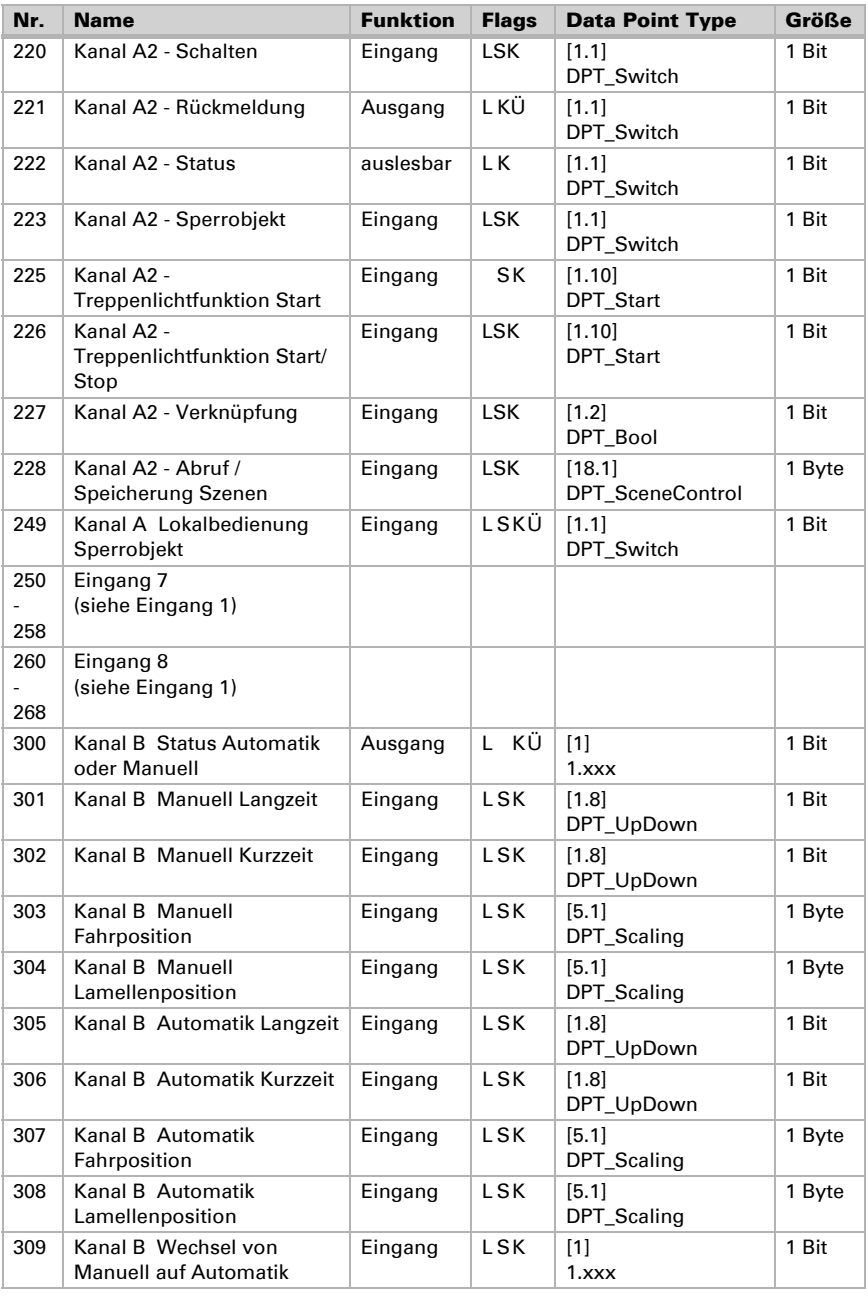

Aktor KNX S4-B12 24 V • Stand: 22.05.2018 • Technische Änderungen und Irrtümer vorbehalten.

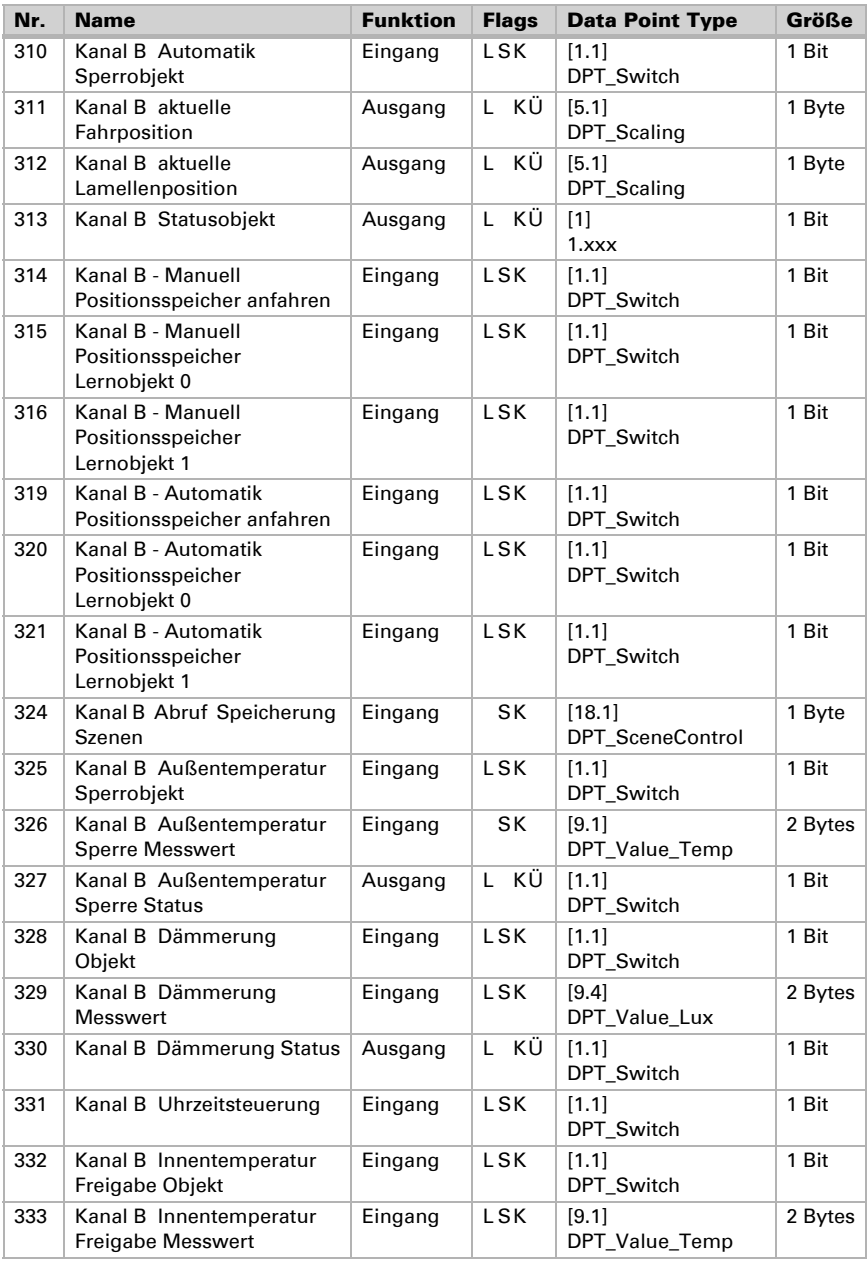

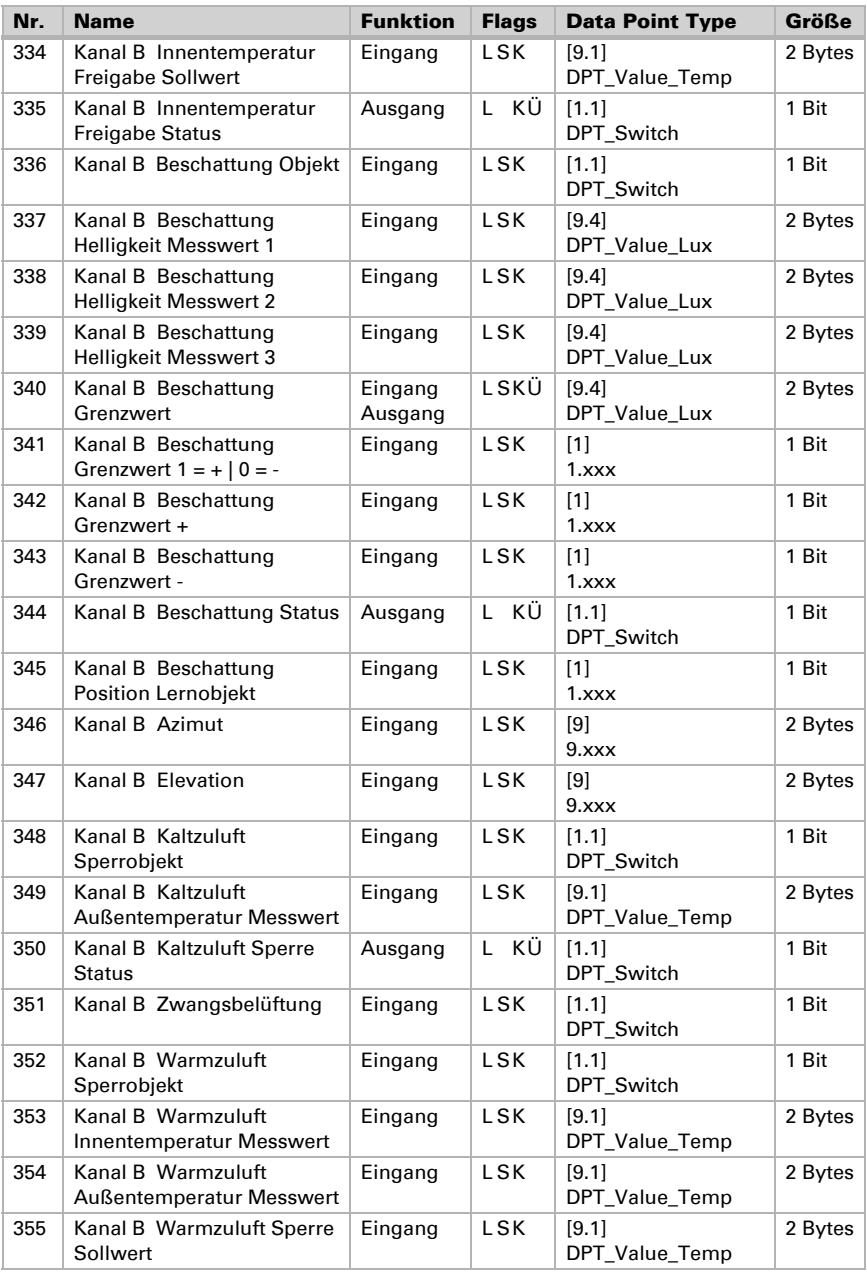

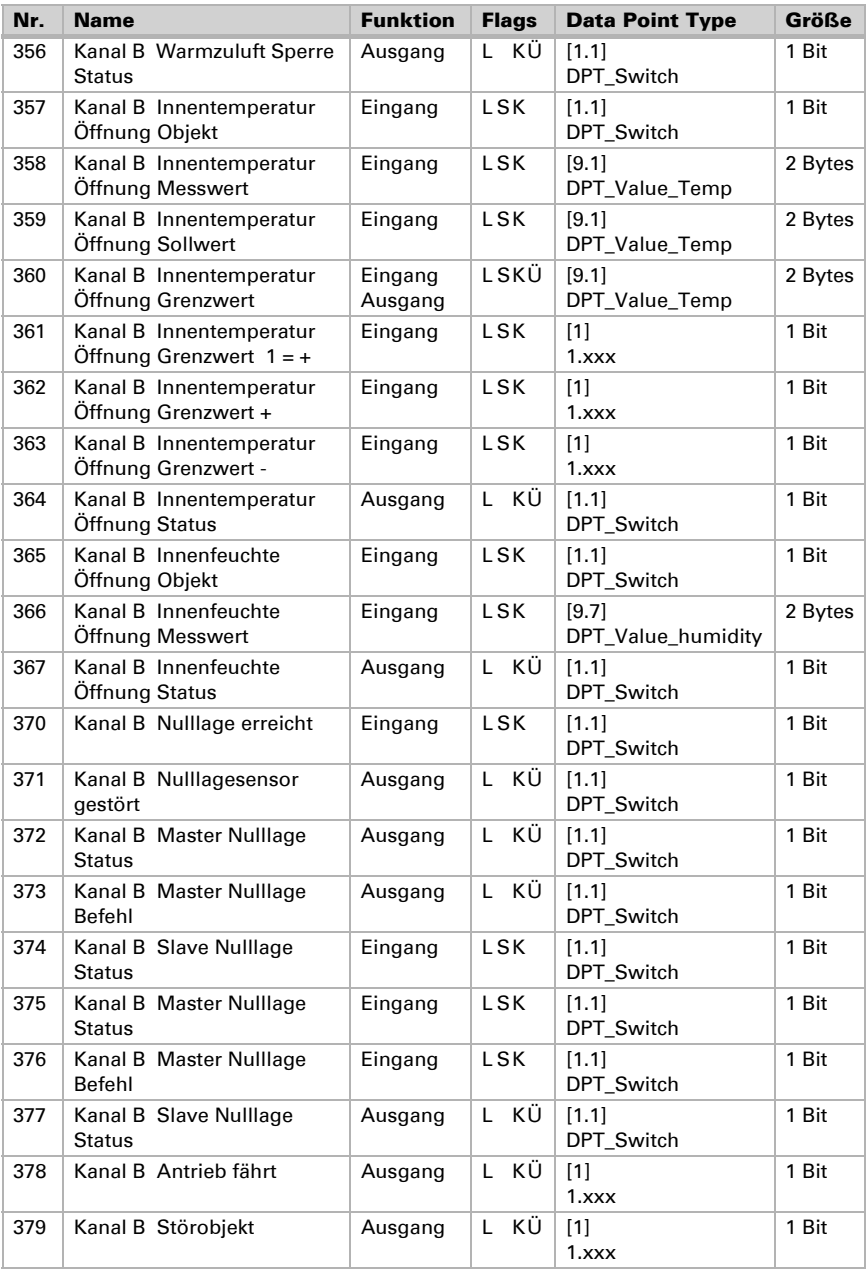

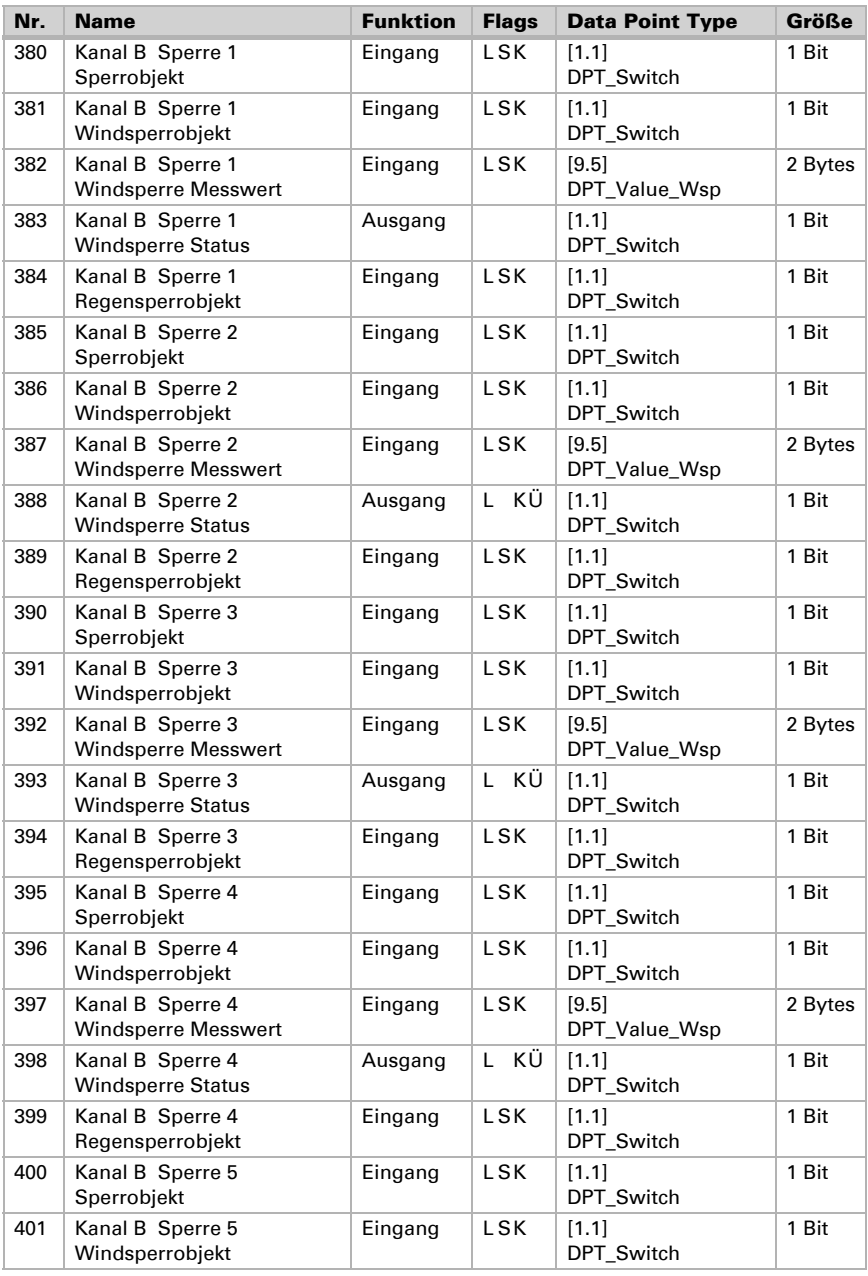

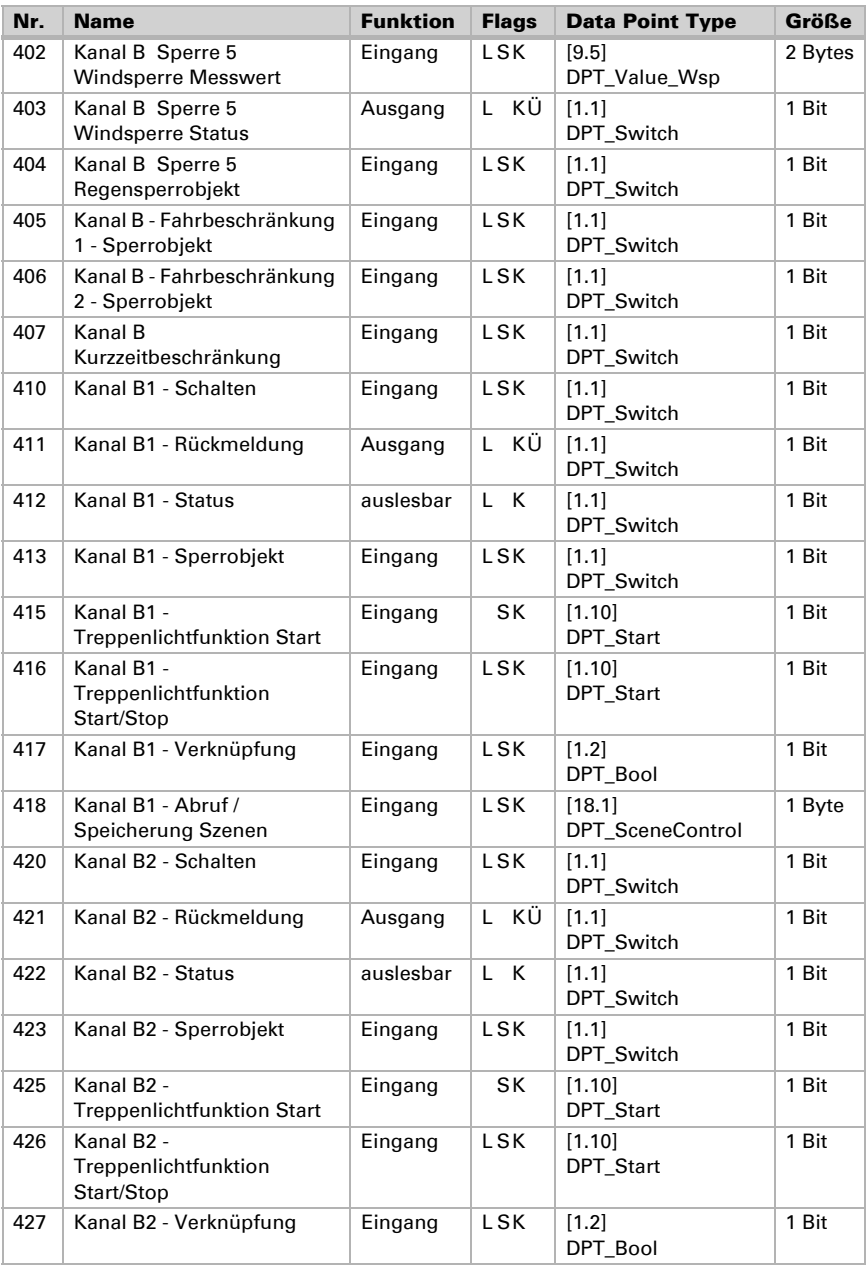

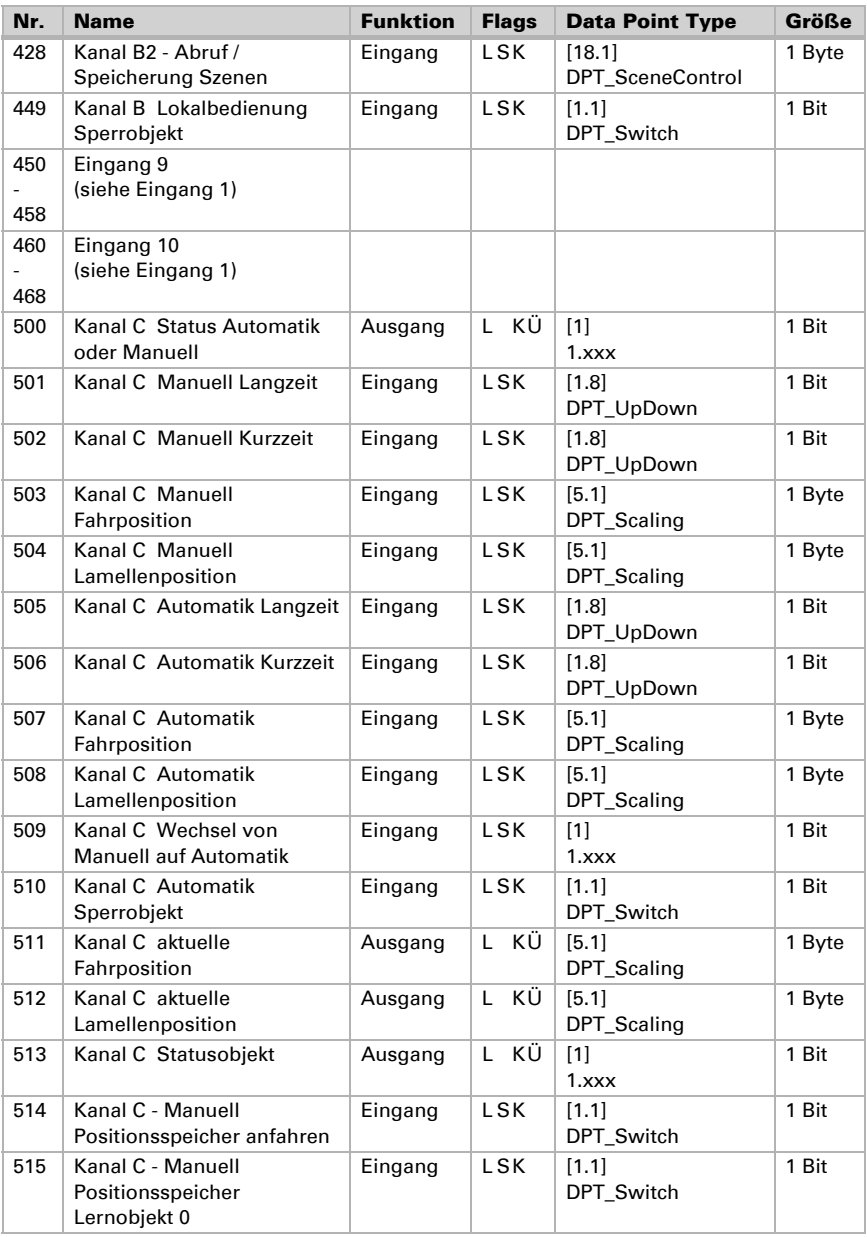

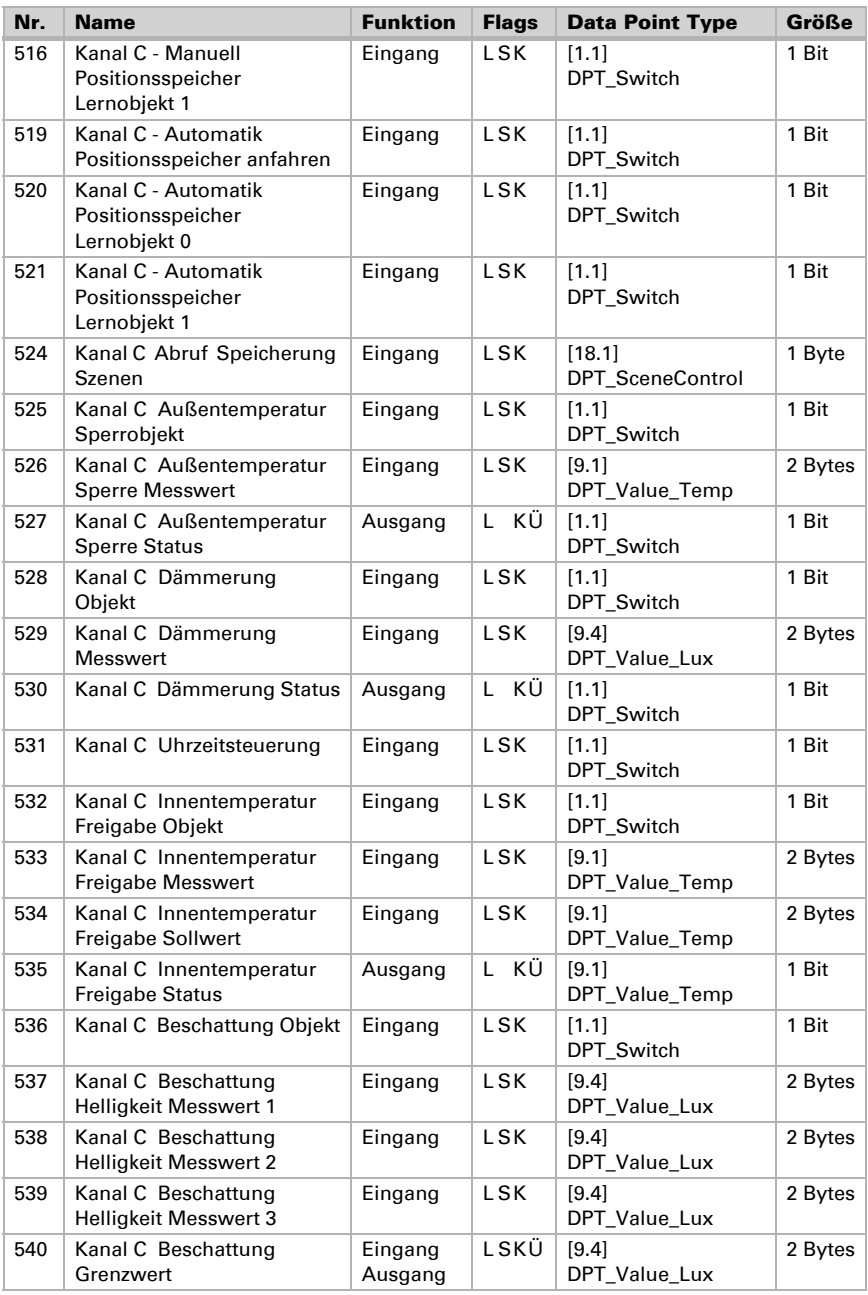

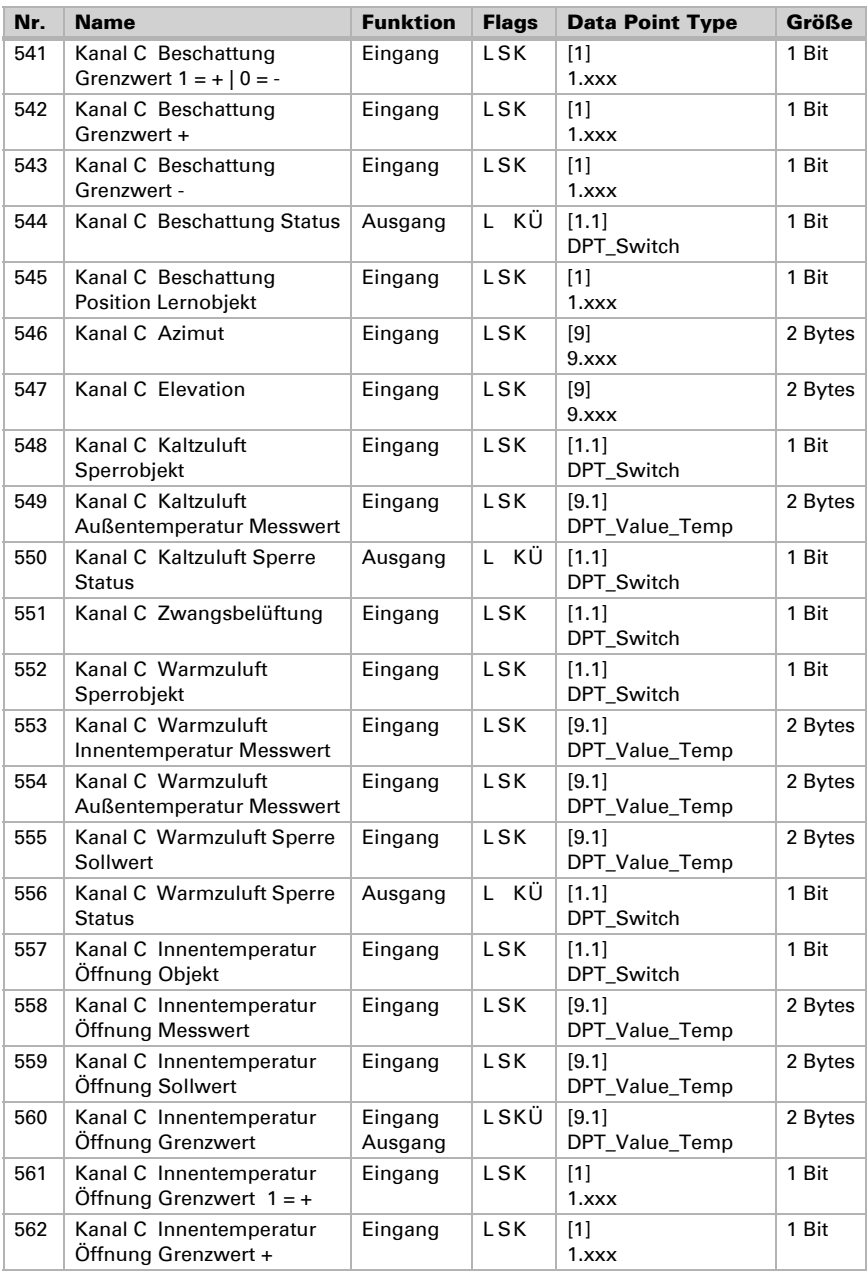

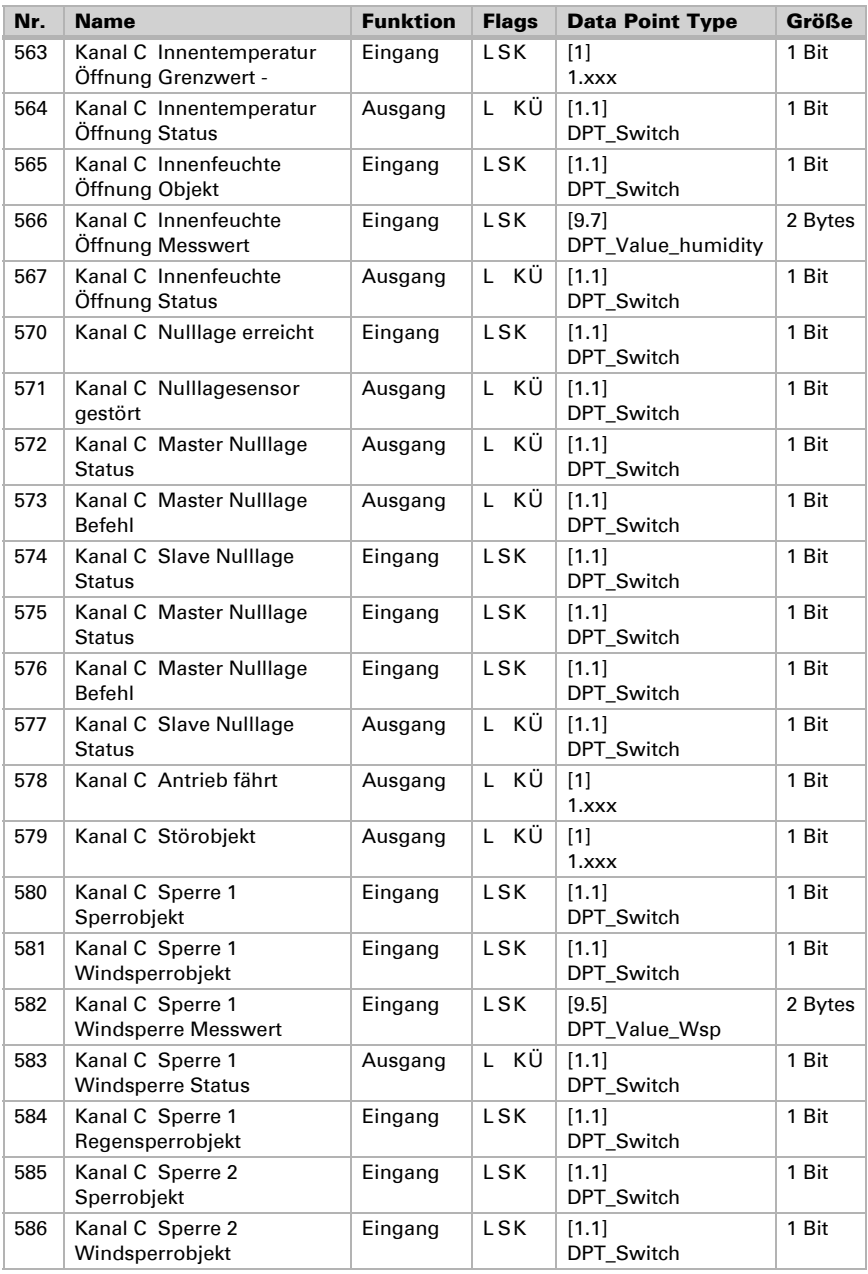

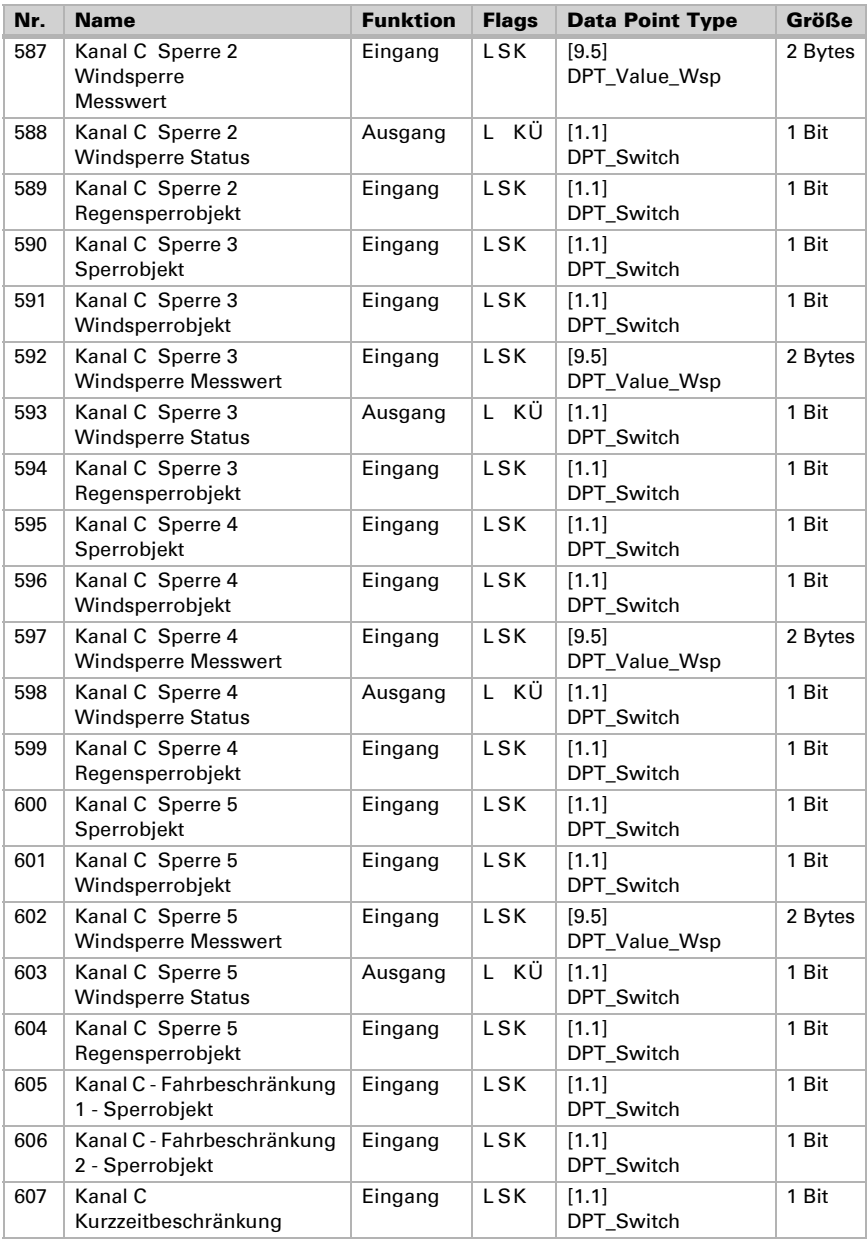

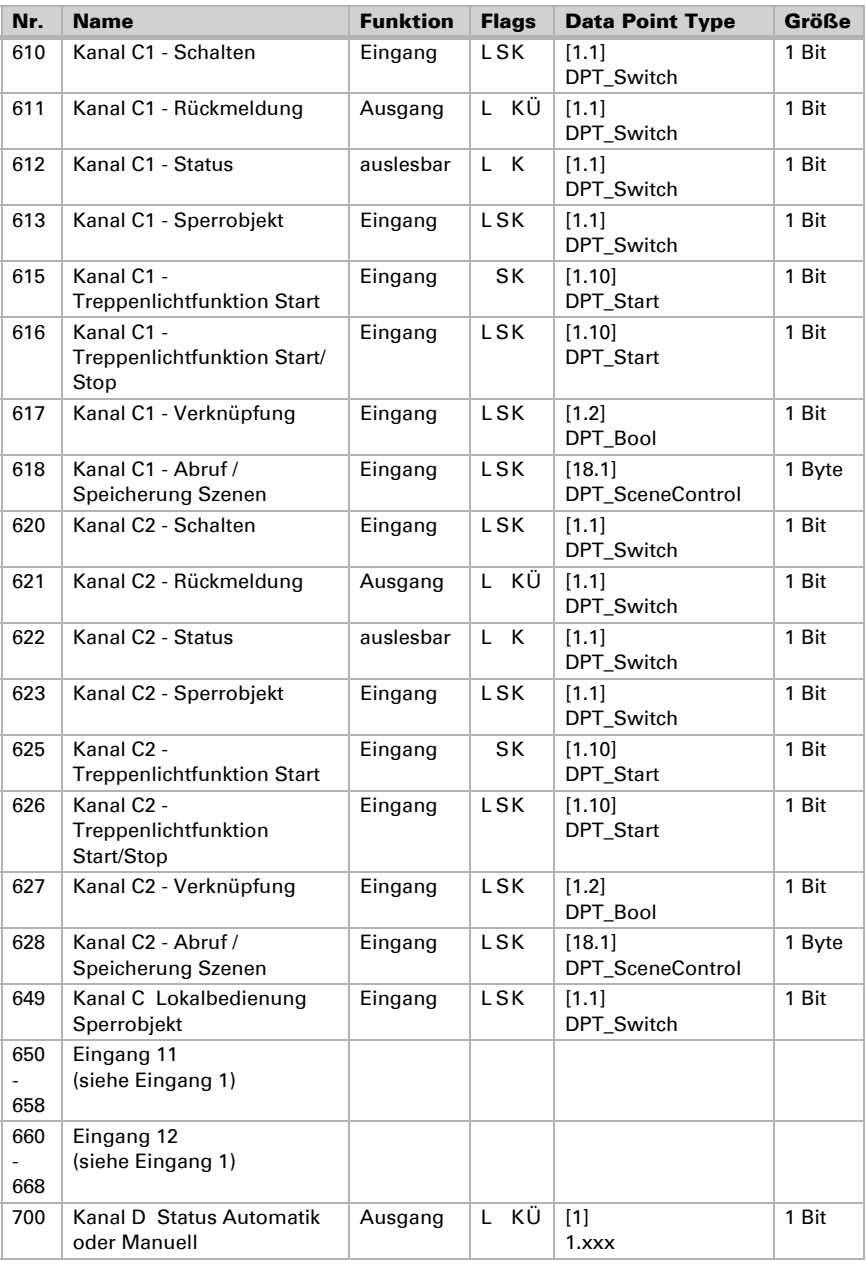

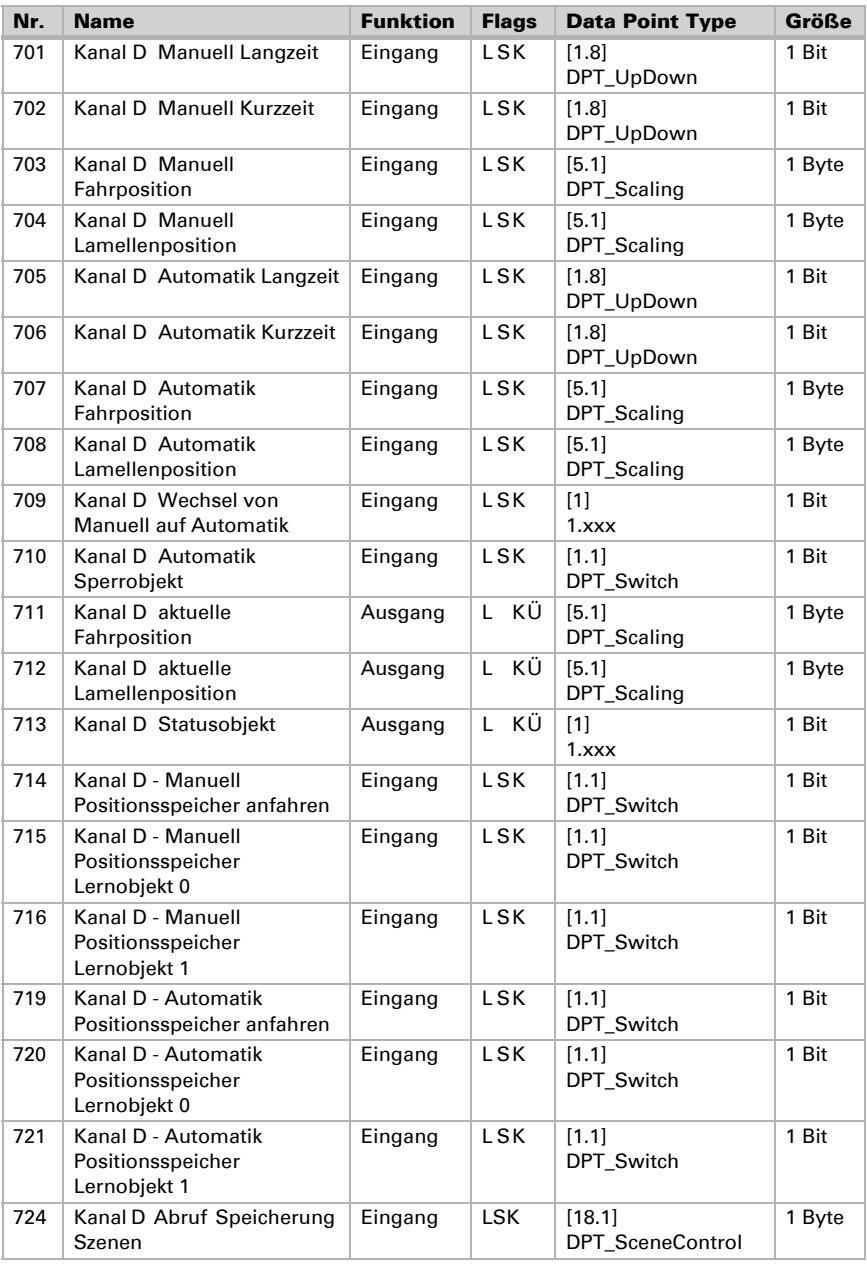

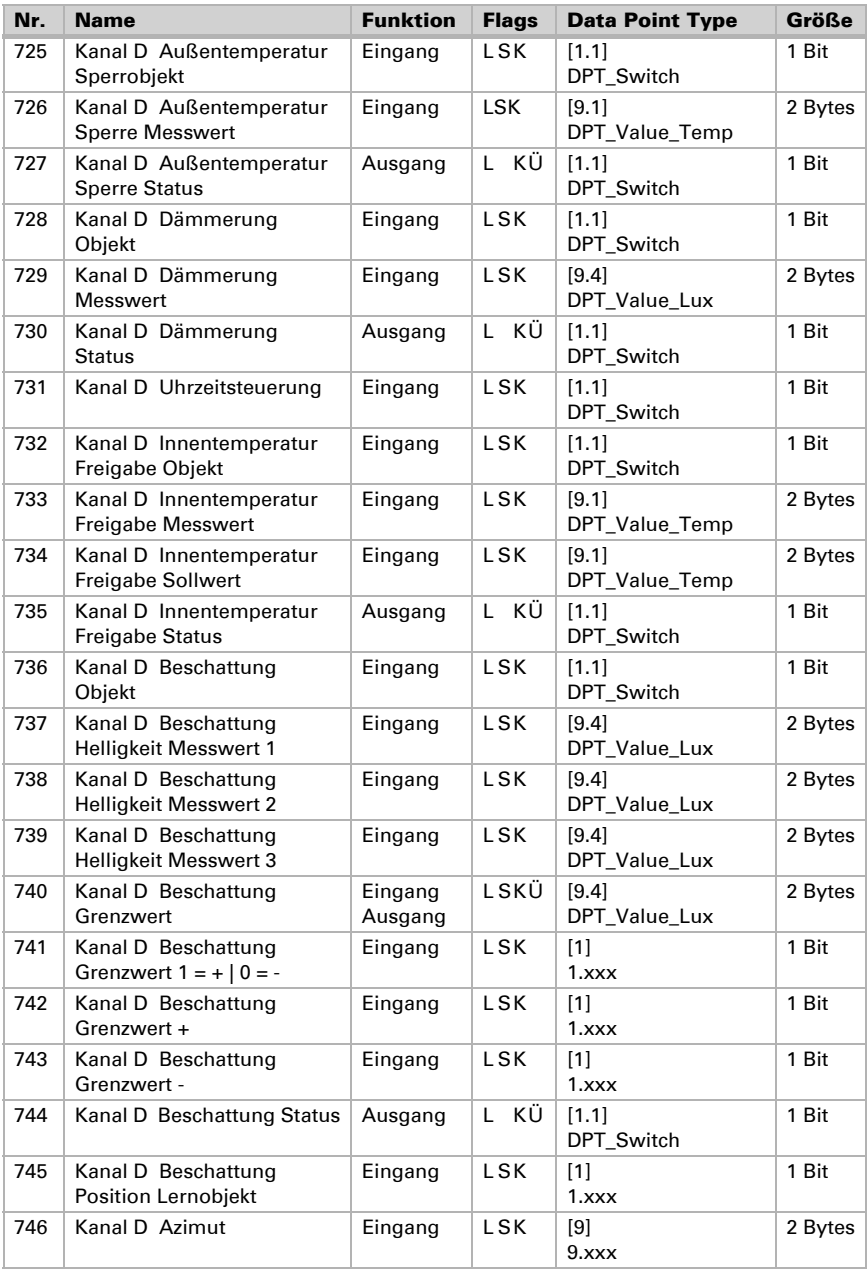

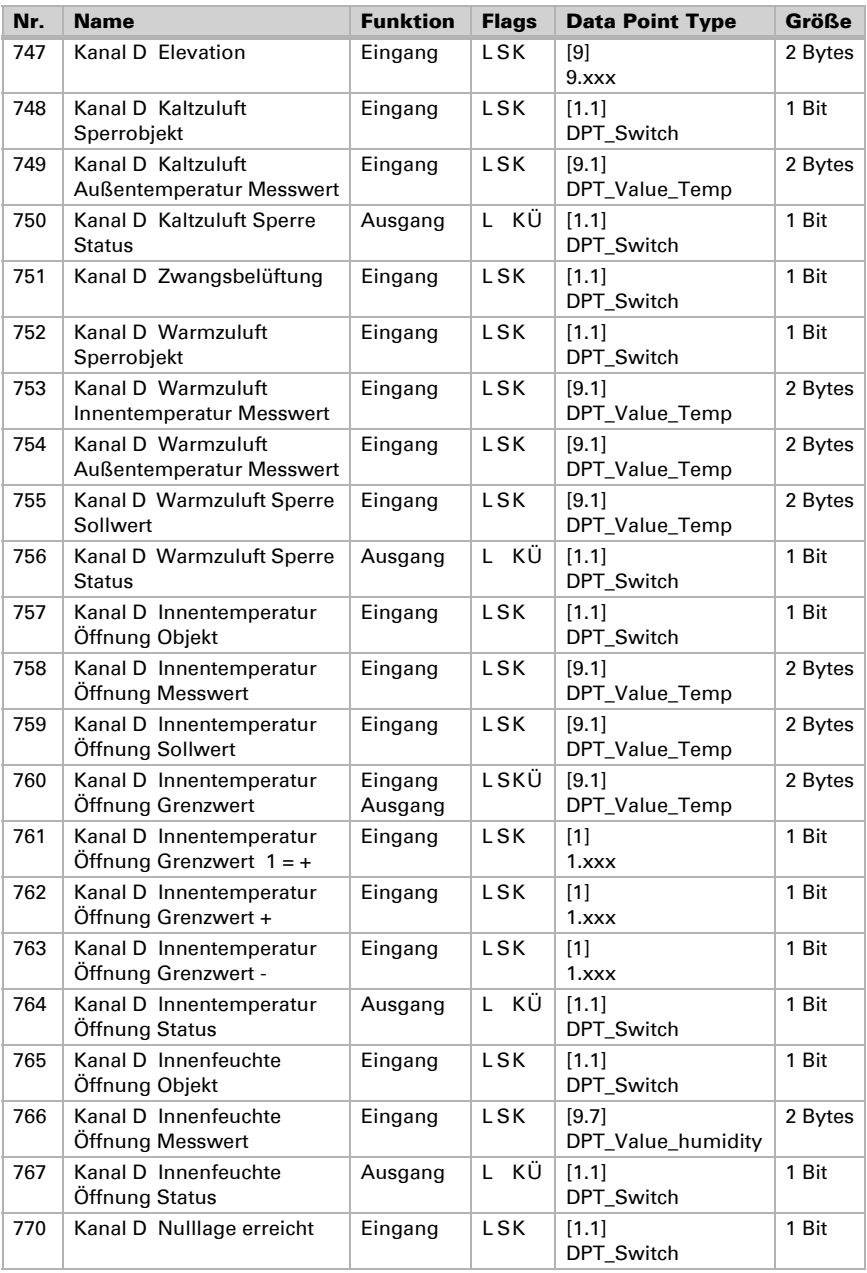

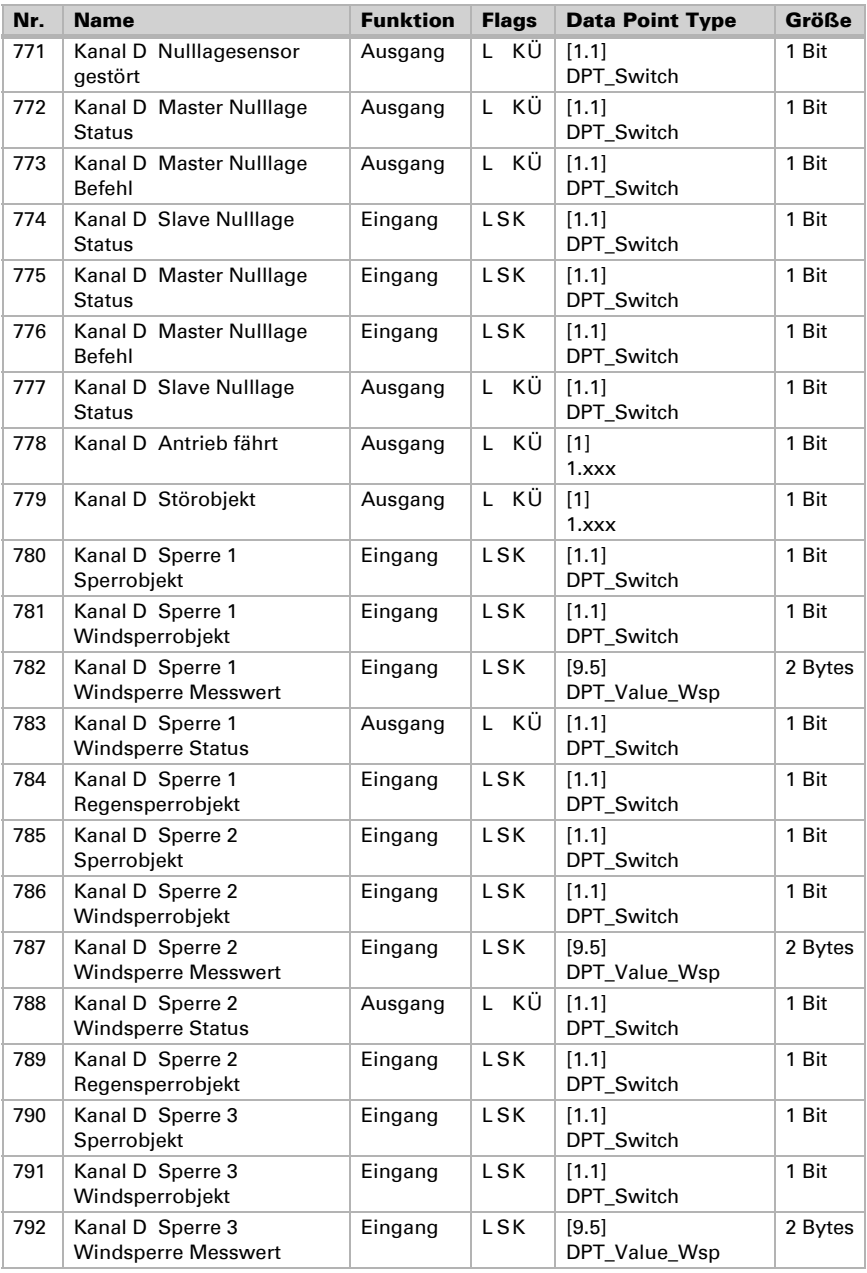

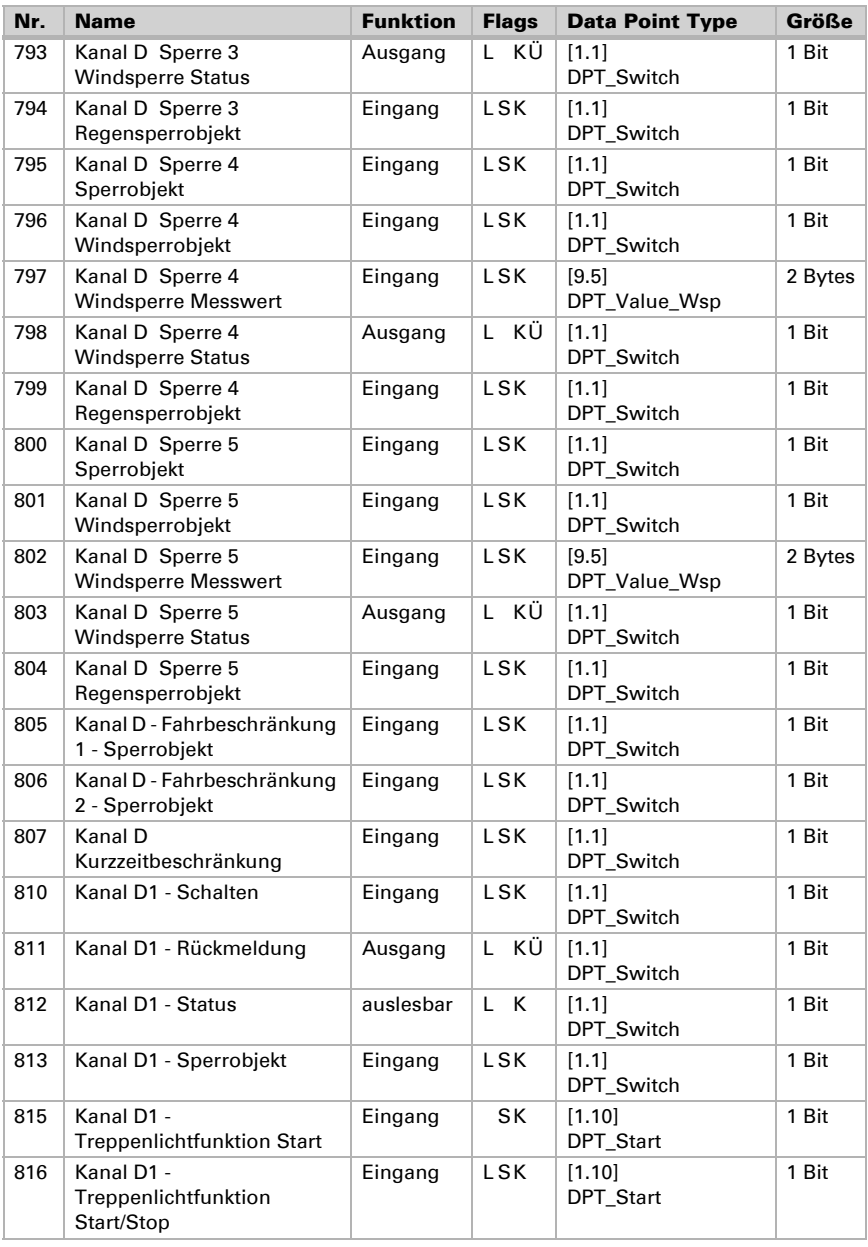

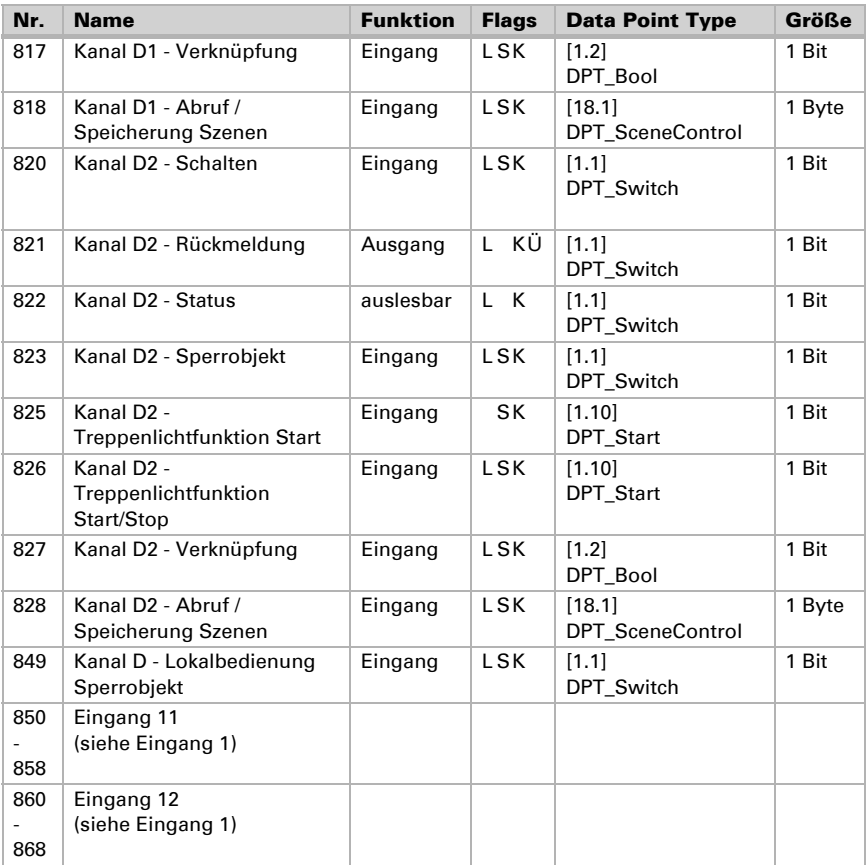
# 4. Einstellung der Parameter

Die Voreinstellungen der Parameter sind durch eine Unterstreichung gekennzeichnet.

## 4.1. Allgemeine Einstellungen

Stellen Sie hier zunächst die allgemeinen Parameter für die Buskommunikation ein (Telegrammrate, Sendeverzögerungen). Zusätzlich können Sie angeben, ob bei der Programmierung von Szenen alle oder nur die geänderten Einstellungen auf den Bus übertragen werden.

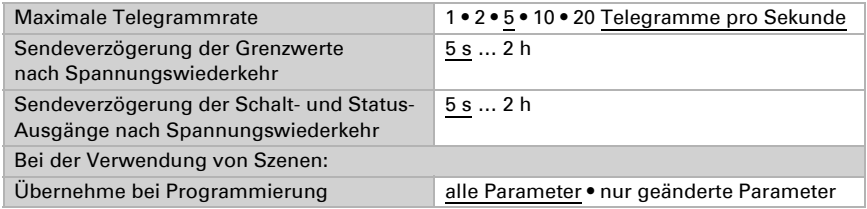

## 4.1.1. Lokalbedienung

Die Auf/Ab-Taster am Gerät sind fest den Kanäle A-D zugeordnet. Zum Sperren der manuellen Bedienung können Sperrobjekte für die Tastenpaare gesetzt werden (Kommunikationsobjekte "Kanal X Lokalbedienung Sperrobjekt").

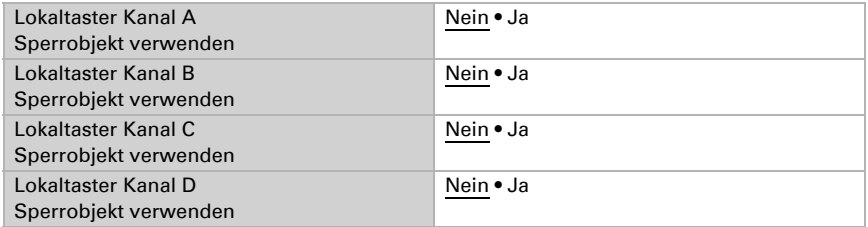

**Hinweis:** Wenn Überwachungszeiträume oder Fahrbereichsgrenzen verwendet werden, ist bei Busspannungsausfall keine Bedienung über die lokalen Taster möglich.

# 4.2. Eingänge

Stellen Sie hier die Parameter für die Eingänge 1 bis 4 ein. Die Eingänge 5 bis 12 sind standardmäßig für die Bedienung der Antriebe an den Ausgängen (Kanal A-D) vorgesehen und werden darum direkt bei den Einstellungen der Ausgang-Kanäle parametriert (siehe *[Tastereingänge](#page-62-0)*, Seite 61).

### *Konfigurationsmöglichkeiten für die einzelnen Eingänge:*

Eingang 1 • Bustaster

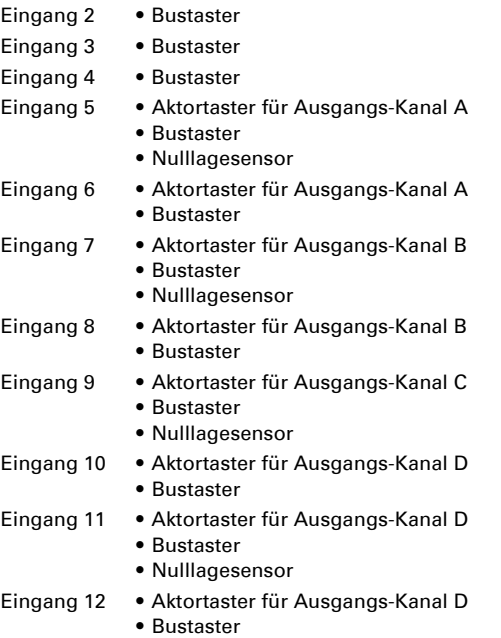

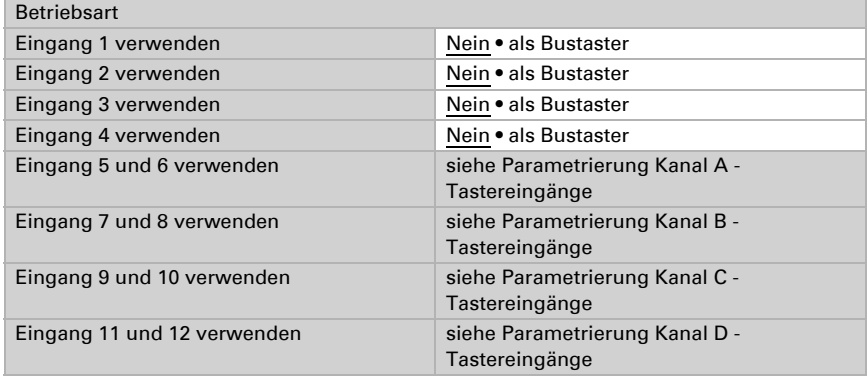

## <span id="page-37-0"></span>Eingang als Bustaster

Wird ein Eingang als freier Bustaster verwendet, so sendet er bei Aktivierung einen vorher eingestellten Wert auf den Bus. In der Programmdatei des Aktors sind verschiedene Parameter für häufig benötigte Busfunktionen integriert. So können die Eingänge sehr einfach als Schalter, Antriebssteuerung, Dimmer, für das Senden von Werten und für den Szenen-Abruf konfiguriert werden.

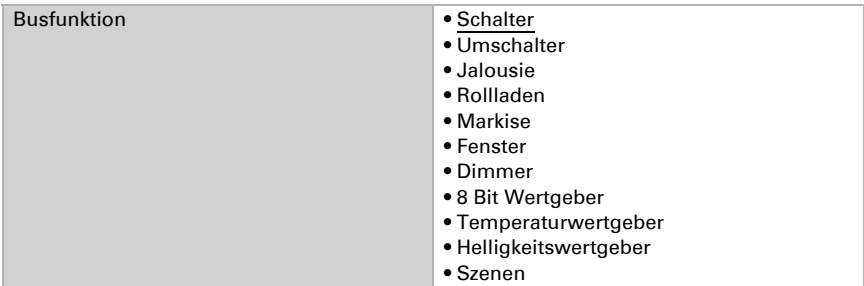

#### *Eingang als Schalter:*

Wenn dem Eingang ein Taster mit Schalt-Funktion zugeordnet ist, wählen Sie die Busfunktion "Schalter" und legen Sie fest, welcher Wert beim Drücken/Loslassen der Taste gesendet wird und wann gesendet wird.

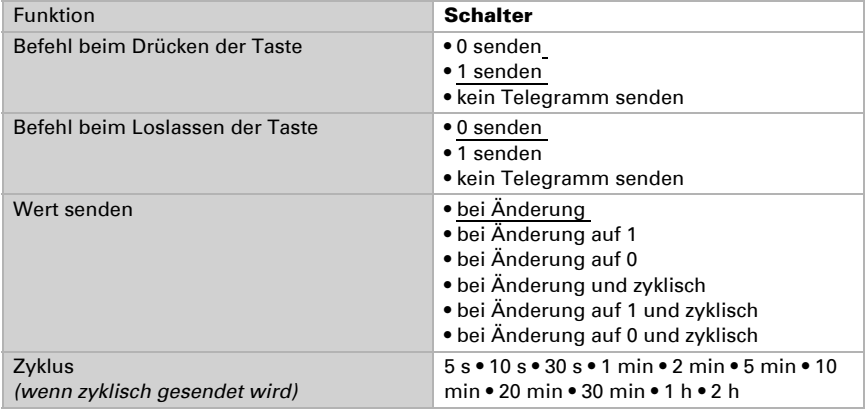

Der Eingang kann mit einem Sperrobjekt gesperrt werden. Stellen Sie ein, was beim (De-)Aktivieren der Sperre auf den Bus gesendet wird.

Bei aktiver Sperre erfolgt *kein* zyklisches Senden.

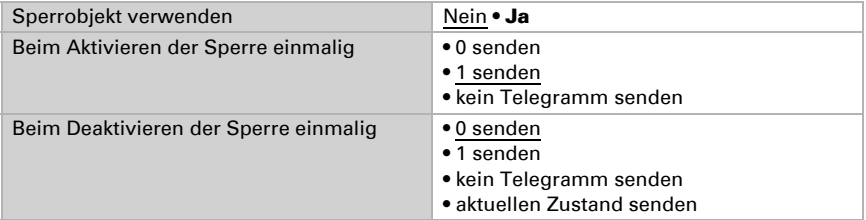

#### *Eingang als Umschalter:*

Wenn dem Eingang ein Taster mit Umschalt-Funktion zugeordnet ist, wählen Sie die Busfunktion "Umschalter" und legen Sie fest, ob beim Drücken bzw. Loslassen umgeschaltet wird.

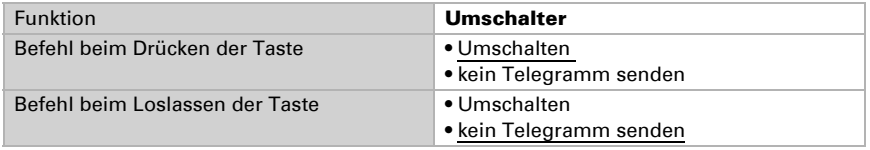

Der Eingang kann mit einem Sperrobjekt gesperrt werden. Bei aktiver Sperre erfolgt *keine Buskommunikation*.

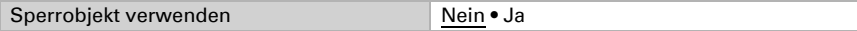

#### *Eingang zur Jalousie-, Rollladen-, Markisen- oder Fenstersteuerung:*

Wenn der Eingang zur Steuerung eines Antriebs über den Bus verwendet wird, wählen Sie die Busfunktion "Jalousie", "Markise", "Rolladen" oder "Fenster" und legen Sie die Tastenfunktion und den Steuermodus fest.

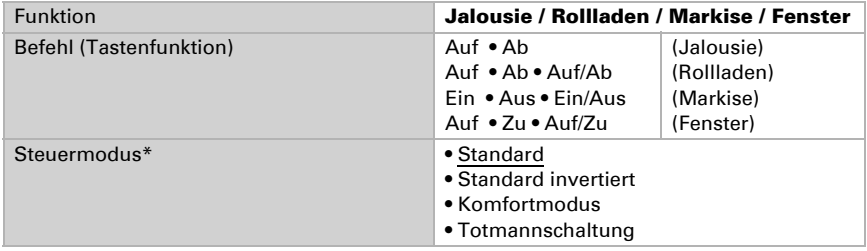

\*Eine ausführliche Beschreibung der Einstellungsmöglichkeiten für die einzelnen Steuermodi finden Sie im Kapitel *Steuermodi für Antriebssteuerung*, Seite 45 im allgemeinen Teil.

Der Eingang kann mit einem Sperrobjekt gesperrt werden. Bei aktiver Sperre erfolgt *keine Buskommunikation*.

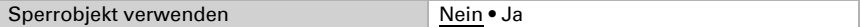

#### *Eingang als Dimmer:*

Wenn der Eingang als Dimmer verwendet wird, wählen Sie die Busfunktion "Dimmer" und legen Sie Tastenfunktion, Zeitabstand (Schalten/Dimmen) und falls gewünscht den Wiederholabstand bei langem Tastendruck fest.

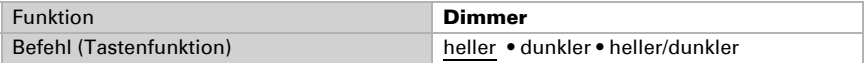

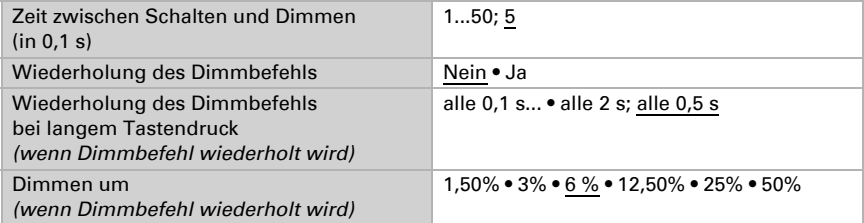

Der Eingang kann mit einem Sperrobjekt gesperrt werden. Bei aktiver Sperre erfolgt *keine Buskommunikation*.

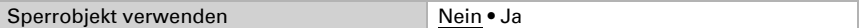

#### *Eingang als 8 Bit Wertgeber:*

Wenn der Eingang als 8-Bit-Wertgeber verwendet werden soll, wählen Sie die Busfunktion "8 Bit Wertgeber" und legen Sie fest, welcher Wert gesendet wird.

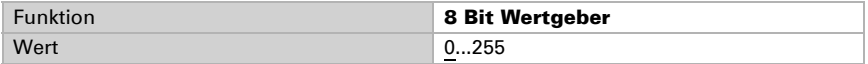

Der Eingang kann mit einem Sperrobjekt gesperrt werden. Bei aktiver Sperre erfolgt *keine Buskommunikation*.

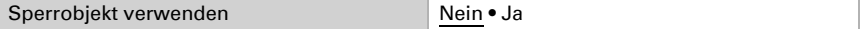

#### *Eingang als Temperaturwertgeber:*

Wenn der Eingang als Temperaturwertgeber verwendet werden soll, wählen Sie die Busfunktion, Temperaturwertgeber" und legen Sie fest, welcher Wert zwischen -30°C und +80°C gesendet wird.

Durch das Senden eines Temperaturwerts kann beispielsweise der Sollwert der Temperaturregelung verändert werden.

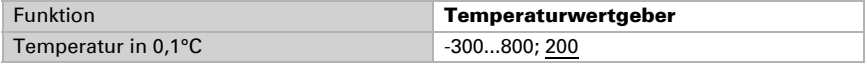

Der Eingang kann mit einem Sperrobjekt gesperrt werden. Bei aktiver Sperre erfolgt *keine Buskommunikation*.

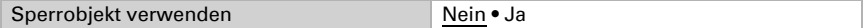

#### *Eingang als Helligkeitswertgeber:*

Wenn der Eingang als Helligkeitswertgeber verwendet werden soll(z. B. Grenzwert eines Sonnensensors) zugeordnet ist, wählen Sie "Helligkeitswertgeber" und legen Sie fest, welcher Wert gesendet wird.

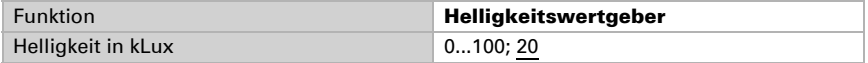

Der Eingang kann mit einem Sperrobjekt gesperrt werden. Bei aktiver Sperre erfolgt *keine Buskommunikation*.

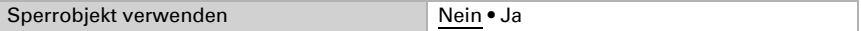

#### *Eingang zur Szenensteuerung:*

Wenn mit dem Eingang Szenen abgerufen und gespeichert werden, wählen Sie die Busfunktion "Szenen" und legen Sie Speicherung, Zeitunterschied (Abruf/Speicherung) und Szenennummer fest.

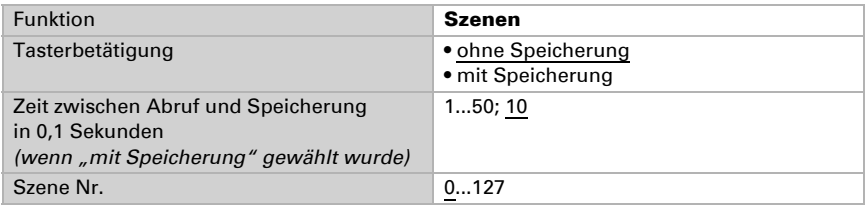

Der Eingang kann mit einem Sperrobjekt gesperrt werden. Bei aktiver Sperre erfolgt *keine Buskommunikation*.

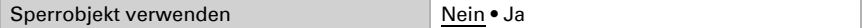

## 4.3. Ausgänge

Hier geben Sie an, was an den einzelnen Ausgangs-Kanälen angeschlossen ist.

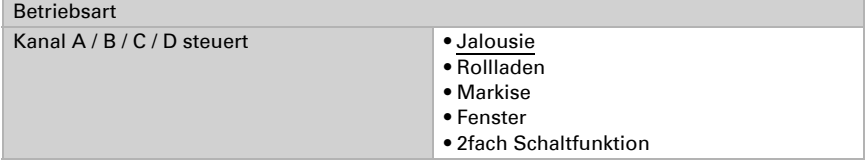

Daraufhin erscheinen die Einstellungsmöglichkeiten für die einzelnen Ausgänge:

#### *Einstellungen für Antriebe (Kanal A, B, C, D):*

- Allgemeine Vorgaben für den angeschlossenen Antrieb (siehe *[Kanal-Einstellungen – Antriebe](#page-42-0)*, Seite 41)
- Steuerungsfunktionen: Fahrbereichsbegrenzung, Sperren, Art der Automatik (siehe *[Steuerung \(Antriebe\)](#page-44-0)*, Seite 43)
- Automatikfunktionen: Automatik kann extern oder intern vorgegeben [werden](#page-57-0) (siehe *[Automatik – intern für Beschattungen \(Antriebe\)](#page-52-0)*, Seite 51 bzw. *[Automatik für Fenster \(Antriebe\)](#page-57-0)*, Seite 56)
- Szenen: Fahrpositionen (siehe *[Tastereingänge](#page-62-0)*, Seite 61)
- Tastereingänge: Konfiguration als Aktortaster, Bustaster oder für Nulllagesensor (siehe *[Tastereingänge](#page-62-0)*, Seite 61)

#### *Einstellungen für Schaltfunktionen (Kanäle werden in zwei Schalter aufgeteilt A1|A2):*

- Allgemeine Vorgaben für die Schaltfunktion (siehe *[Ausgangs-Kanal mit Schaltfunktion](#page-68-0)*, Seite 67)
- Verknüpfung verschiedener Kommunikationsobjekte (siehe *[Verknüpfung \(Schaltfunktionen\)](#page-69-0)*, Seite 68)
- Ein-/Ausschaltverzögerungen bzw. Zeitschaltung (siehe *[Ein-/Ausschaltverzögerung, Zeitschaltung \(Schaltfunktionen\)](#page-69-1)*, Seite 68)
- Sperrfunktion (siehe *[Sperrfunktion \(Schaltfunktionen\)](#page-70-0)*, Seite 69)
- Tastereingang: Konfiguration als Aktortaster oder Bustaster (siehe *[Tastereingang \(Schaltfunktionen\)](#page-71-0)*, Seite 70)

## <span id="page-42-0"></span>4.3.1. Kanal-Einstellungen – Antriebe

Wenn am Ausgangs-Kanal ein Antrieb angeschlossen ist, stellen Sie hier zunächst die allgemeinen Vorgaben für den Antrieb ein.

#### *Fahrrichtung:*

Auf/Ab, Ein/Aus bzw. Auf/Zu können vertauscht werden.

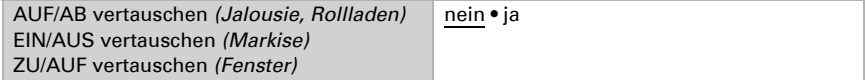

#### *Laufzeit:*

Die Laufzeit zwischen den Endlage ist die Basis für das Anfahren von Zwischenpositionen (z. B. bei Fahrbereichsgrenzen und Szenen). Sie können die Laufzeit numerisch eingeben (in Sekunden) oder die Laufzeit automatisch ermitteln lassen. Der Aktor stellt dann die Endlagen anhand des höheren Stroms am Antriebs-Ausgang fest. Hierzu sollten regelmäßige Referenzfahrten (s. u.) eingestellt werden.

Automatische Laufzeitmessung verwenden nein · ja

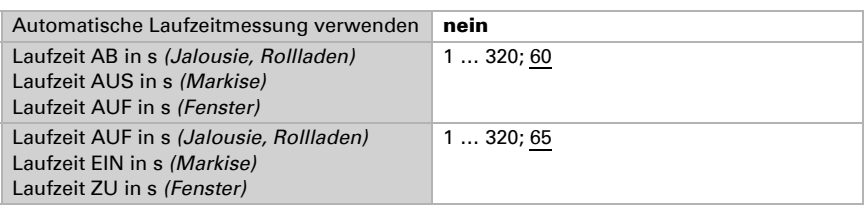

Wenn beim Anfahren des Behangs eine Totzeit beachtet werden muss, dann kann diese hier manuell eingegeben werden oder automatisch ermittelt werden. Beachten Sie die Herstellerangeben des Behangs.

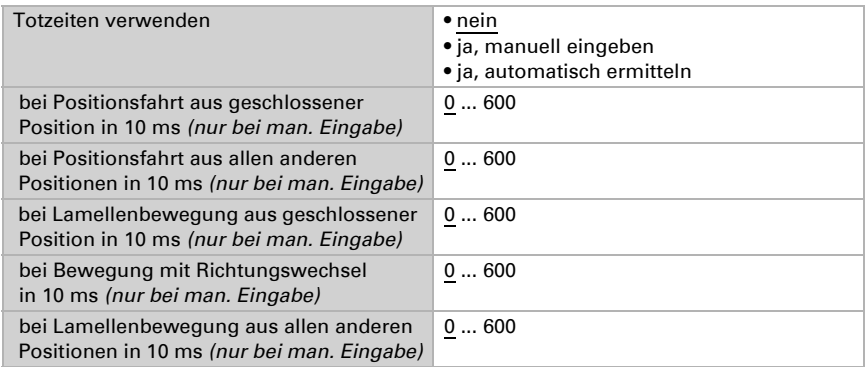

#### *Laufzeit Nulllage und Schritt-Einstellung Lamellen:*

*(Nur bei Jalousien)*

Über die Laufzeit, die der Antrieb in der Nulllage (d. h. nach Erreichen der oberen Endlage) weiterfährt, können unterschiedliche Behanglängen oder Montagepositionen der Endlageschalter ausgeglichen werden. Die Beschattungen einer Fassade werden durch das Anpassen der Nulllagelaufzeiten alle komplett eingefahren und ergeben somit ein besseres Gesamtbild.

Schrittzeit x Schrittzahl ergibt die Wendezeit der Lamellen.

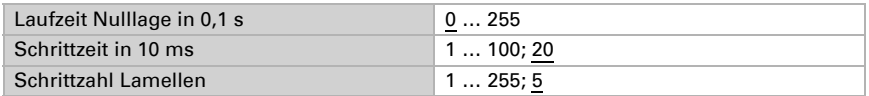

Wenn der Kurzzeitbefehl bei Jalousien (Schrittbefehl) nur zur Lamellenverstellung, nicht aber zur Positionierung des Behangs verwendet werden soll, wird der folgende Parameter auf "Ja" gestellt. Der Parameter erscheint nur bei Jalousien.

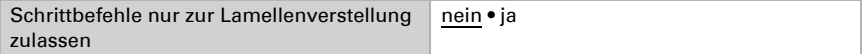

#### *Pausenzeit:*

Die benötigten Pausenzeiten bei Richtungswechsel des Antriebs sollten entsprechend den Vorgaben des Motorenherstellers eingestellt werden.

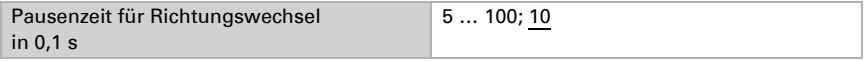

#### *Referenzfahrt:*

Durch das regelmäßige Anfahren der beiden Endlagen werden Laufzeit und Nulllage wieder justiert. Dies ist besonders für die automatische Laufzeitermittlung wichtig. Darum kann hier eingestellt werden nach wie vielen Fahrbewegungen vor einer Positionsfahrt eine Referenzfahrt durchgeführt werden soll. Die Referenzfahrt erfolgt immer in Richtung der sicheren Position (einfahren bei Beschattungen, schließen bei Fenstern).

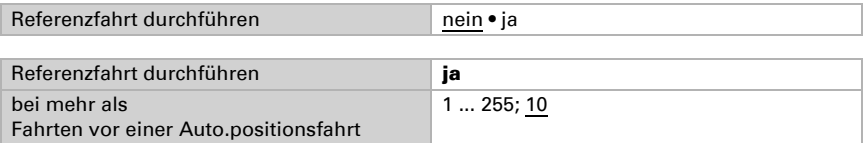

#### *Lamellenwendung:*

*(Nur bei Jalousien)*

Die Lamellenwendung sollte entsprechend den Vorgaben des Motorenherstellers eingestellt werden.

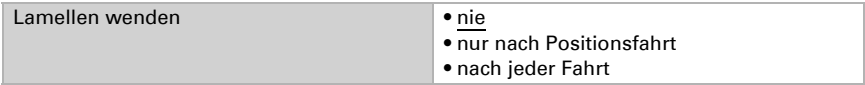

#### *Statusobjekt und Antriebsposition:*

Status und aktuelle Position können auf den Bus gesendet werden. Das Statusobjekt zeigt durch Senden von 1 an, dass die eingefahrene bzw. geschlossene Position verlassen wurde und eignet sich z. B. zur Überwachung von Fenstern.

Die exakte Antriebsposition kann bei Bedarf auf den Bus gesendet werden. Die einstellbare Verzögerung sorgt dafür, dass bei einer längeren Fahrt nicht zu viele Datenpakete den Bus blockieren. Zusätzlich kann die Position zyklisch gesendet werden.

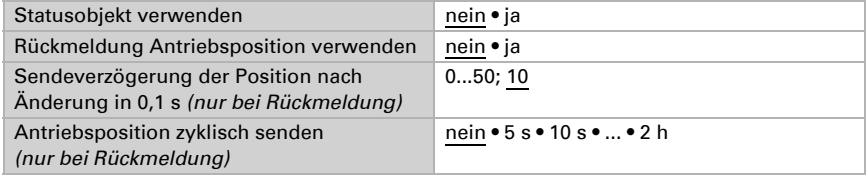

#### *Szenen:*

Hier wird das Szenen-Menü für diesen Ausgangs-Kanal aktiviert.

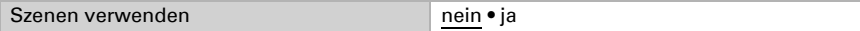

Siehe *[Tastereingänge](#page-62-0)*, Seite 61.

## <span id="page-44-0"></span>4.3.1.1. Steuerung (Antriebe)

Stellen Sie hier das Verhalten des Antriebs ein.

#### *Fahrbereichsgrenze:*

Die Fahrbereichsgrenze wird verwendet um zu vermeiden, dass zwei Einrichtungen kollidieren (z. B. eine Markise und ein sich öffnendes Fenster).

Von zwei Antrieben erhält einer den Vorrang und wird als Master parametriert, der andere als Slave. Durch Nulllagesensoren kennen beide Aktoren den momentanen eig-

nen Status und den des anderen. Dieser ist entweder "in sicherer Position" oder "nicht in sicherer Position". Die sichere Position ist erreicht, wenn sich der Antrieb in einem Bereich befindet, wo keine Kollision möglich ist (dies könnte bei einer Markise z. B. 0 bis 30 % ausgefahren sein). Um die sichere Position des Antriebs zu melden kann an den Eingängen des Aktors ein Nulllagesensor (z. B. Endlageschalter oder Lichtschranke) angeschlossen werden, oder der Aktor erhält die Meldung seines Nulllagesensors über den Bus (siehe Grafiken im Kapitel *Anschlussmöglichkeiten für Nulllagesensoren* im allgemeinen Teil).

Bevor der Antrieb des Master-Aktors gefahren wird, erhält der Slave-Aktor den Befehl, seinen Antrieb in die sichere Position zu fahren. Der Slave-Antrieb bleibt daraufhin in sicherer Position, bzw. er fährt zurück, wenn er sich nicht im sicheren Bereich befindet.

Durch das Kommunikationsobjekt "Slave Nulllage Status" ist dem Master-Aktor bekannt, ob sich der am Slave-Aktor angeschlossene Antrieb bereits in sicherer Position befindet (dann fährt der Master sofort) oder nicht (dann wartet er). Erst wenn dem Master-Aktor die Meldung vorliegt, dass der Slave-Antrieb sich in sicherer Position befindet, fährt er seinen Antrieb über die eigene sichere Position hinaus.

Ein Beispiel:

*Das Lüften über ein Fenster soll Vorrang vor der Beschattung durch eine Markise haben. Das Fenster wird darum als Master, die Markise als Slave parametriert. Beide verfügen über einen Nulllagesensor, der meldet ob sich der Antrieb in sicherer Position befindet oder nicht.* 

*Nun ist die Markise ausgefahren und das Fenster soll geöffnet werden. Das Fenster kennt den Status der Markise ("nicht sichere Position") und gibt darum einen Master-Befehl an die Markise weiter, für die Markise das Signal, ein Stück weit einzufahren. Hat die Markise die sichere Position erreicht, erfolgt eine entsprechende Rückmeldung vom Nulllagesensor der Beschattung. Erst jetzt öffnet das Fenster.* 

Master und Slave tauschen regelmäßig ihre Position aus ("sicher" oder J. nicht sicher"). Wie oft die Information abgefragt wird, lässt sich mit dem Überwachungszeitraum einstellen. Die hier gewählte Zeit sollte kürzer sein als die Zeit, die der überwachte Antrieb benötigt, um von der Grenze des sicheren Bereichs (letzte gemeldete sichere Position) in eine Position zu fahren, in der Kollisionsgefahr besteht.

Bei Nichterhalt eines Master/Slave-Status- oder Nulllageobjekts fährt der Antrieb in die sichere Position, ebenso bei Busspannungsausfall oder bei Störmeldung vom Nulllagesensor (gilt für die Parametrierung als Master und als Slave).

Ohne Fahrbereichsbegrenzung:

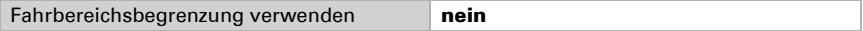

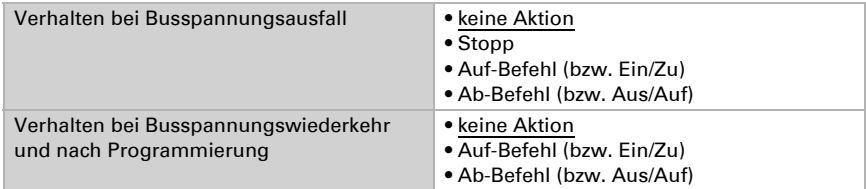

#### Mit Fahrbereichsbegrenzung:

Stellen Sie ein, ob der Nulllagesensor des Antriebs direkt am Aktor angeschlossen ist (Eingangskanal) oder die Nulllage über den Bus empfangen wird (Kommunikationsobjekt).

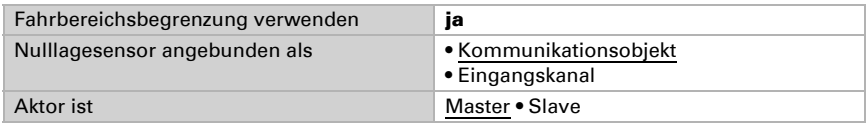

#### Aktor als Master:

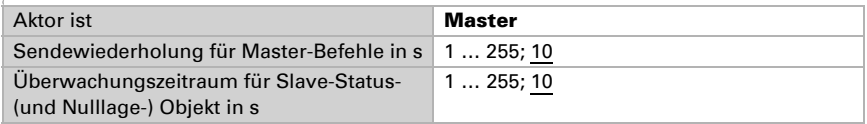

#### Aktor als Slave:

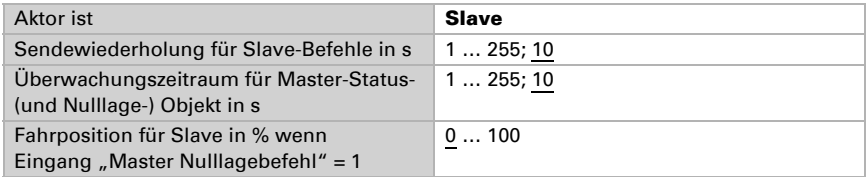

#### Richtung der Referenzfahrt:

Bei Fahrbereichsbegrenzungen ist die Richtung der Referenzfahrt festgelegt (sichere Position). Ohne Fahrbereichsbegrenzung kann die Richtung eingestellt werden.

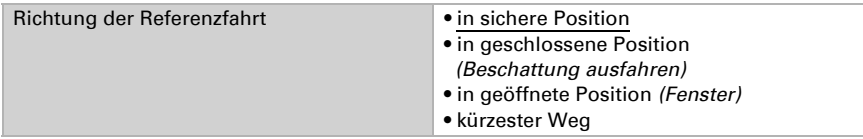

#### *Sperrobjekte:*

Der Ausgangs-Kanal kann bei Regen, Wind oder anderen Ereignissen gesperrt werden. Die manuelle Bedienung ist dann nicht möglich. Die Sperren und die Überwachung werden zunächst hier konfiguriert. Zur Einstellung der einzelnen Sperren erscheinen daraufhin separate Menüpunkte "Sperre X" (siehe Kapitel *Sperren - Sperrobjekte*, Sei[te 48](#page-49-0), *[Sperren – Windsperre](#page-49-1)*, Seite 48 und *[Sperren – Regensperre](#page-51-0)*, Seite 50).

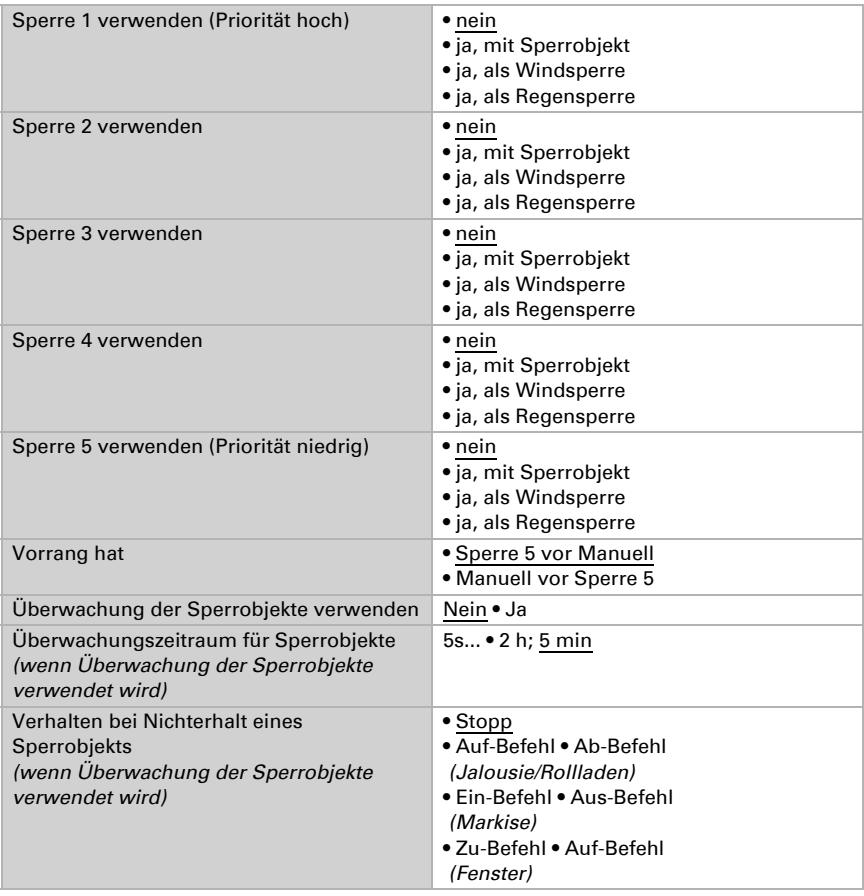

Die Prioritäten der Sperrobjekte entsprechen der aufgeführten Reihenfolge (Sperre 1 hat die höchste Priorität, Sperre 5 die niedrigste).

#### *Fahrbeschränkung 1/2 verwenden:*

Hier werden die Fahrbeschränkungen aktiviert, die dann in einem eigenen Menüpunkt konfiguriert werden. Siehe ["Fahrbeschränkungen" auf Seite 50.](#page-51-1)

#### *Kurzzeitbeschränkung (für Jalousien):*

Bei aktiver Kurzzeitbeschränkung sind manuell nur noch Kurzzeit-Fahrbefehle möglich. Bei gleichzeitiger Aktivierung der Funktion "Schrittbefehle nur zur Lamellenverstellung zulassen" (siehe *[Kanal-Einstellungen – Antriebe](#page-42-0)*, Seite 41) können von Hand nur noch die Lamellen verstellt werden, nicht mehr die Fahrposition der Jalousie. Die Beschränkung ist aktiv bei Objektwert 1.

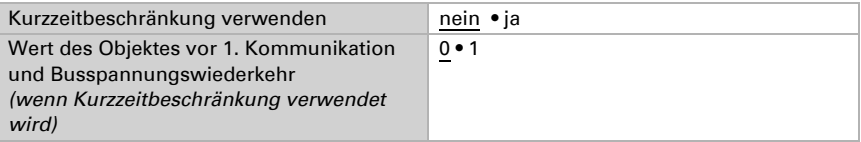

#### *Automatik-Reset:*

Durch eine manuelle Bedienung wird die Automatik des Antriebs deaktiviert. Hier wird eingestellt, wann die Automatik wieder aktiviert wird.

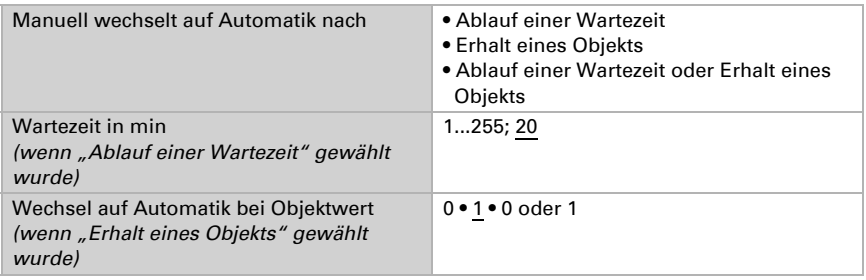

#### *Automatik-Sperrobjekt:*

Mit dem Automatik-Sperrobjekt kann die Automatik kurzfristig deaktiviert werden (z. B. bei Anwesenheit oder während Vorträgen in Konferenzräumen).

Hier wird auch vorgegeben, in welchem Modus sich der Kanal bei Spannungswiederkehr z. B. nach einem Stromausfall befindet. Der Modus (Manuell oder Automatik) wird als Statusobjekt auf den Bus gesendet.

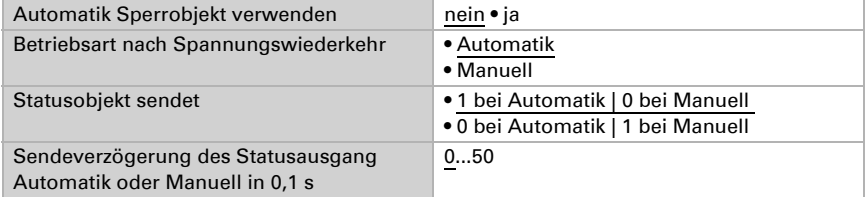

#### *Art der Automatik:*

Die Automatik für den angeschlossenen Antrieb kann extern vorgegeben werden, alle Einstellungen können jedoch auch intern konfiguriert werden. Wird "interne Automa-tik" gewählt, so erscheint ein separater Menüpunkt "Automatik" (siehe Kapitel [Auto](#page-52-0)*[matik – intern für Beschattungen \(Antriebe\)](#page-52-0)*, Seite 51 bzw. *[Automatik für Fenster \(An](#page-57-0)triebe)*[, Seite 56](#page-57-0)).

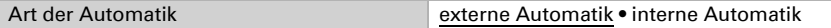

## <span id="page-49-0"></span>Sperren – Sperrobjekte

Der Menüpunkt erscheint nur, wenn bei "Steuerung" eine Sperre mit Sperrobiekt konfiguriert wurde. Hier wird festgelegt, was bei Objektwert 1 und 0 passiert. Über die freien Sperrobjekte kann z. B. ein Feueralarm-Szenario konfiguriert werden (Fluchtwege schaffen durch Einfahren der Beschattungen, Entrauchung über Fenster). Auch das Aussperren auf der Terrasse kann durch ein Sperrobjekt verhindert werden (geöffneter Fensterkontakt der Terrassentür sperrt Jalousie vor der Tür).

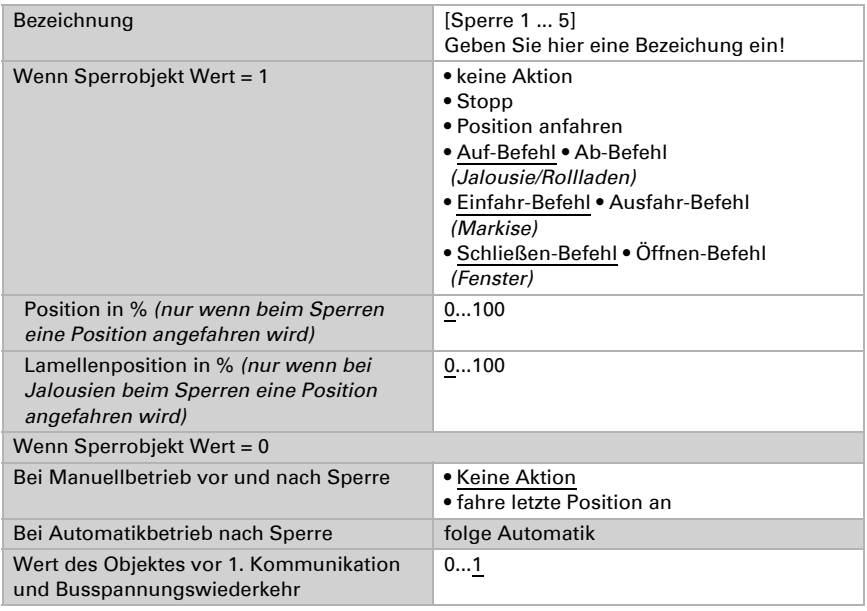

### <span id="page-49-1"></span>Sperren – Windsperre

Der Menüpunkt erscheint nur, wenn bei "Steuerung" eine Windsperre konfiguriert wurde. Das Eingangsobjekt "Windsperre" wird mit dem Ausgangsobjekt eines Windsensors verknüpft. Der Eingang kann sowohl ein 1 Bit-Objekt (kleiner oder größer als ein Grenzwert), als auch ein 16 Bit-Objekt (Messwert) sein.

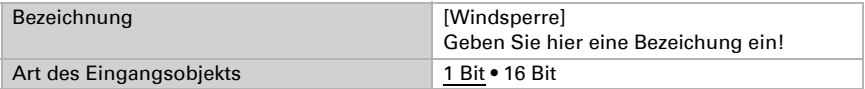

### 1 Bit-Eingangsobjekt:

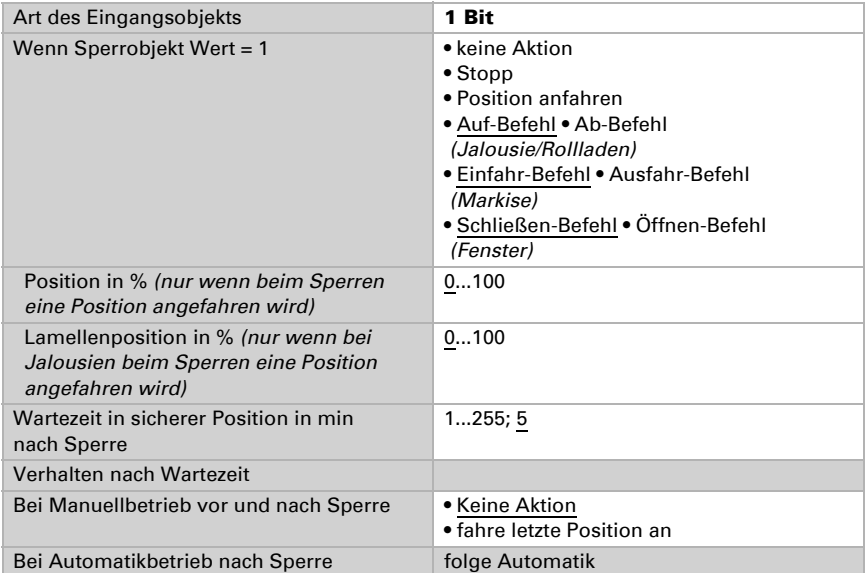

### 16 Bit-Eingangsobjekt:

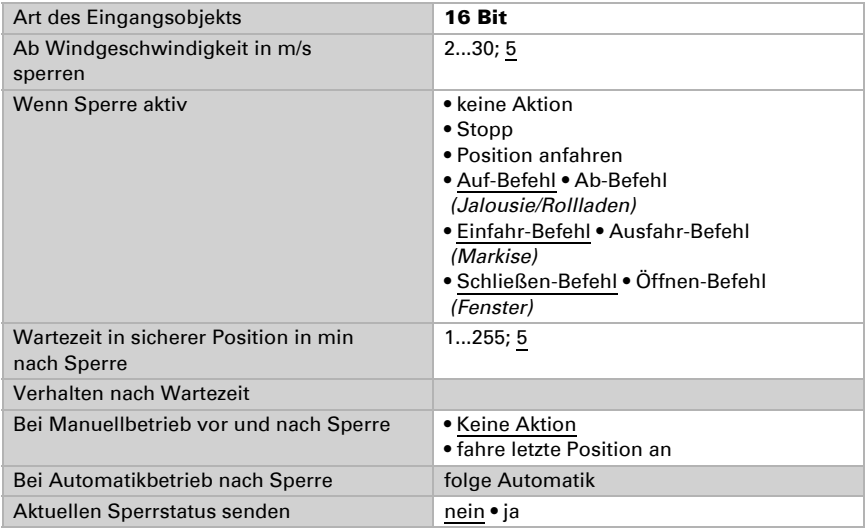

## <span id="page-51-0"></span>Sperren – Regensperre

Der Menüpunkt erscheint nur, wenn bei "Steuerung" eine Regensperre konfiguriert wurde. Das Eingangsobjekt "Regensperre" wird mit dem Ausgangsobjekt eines Regensensors verknüpft.

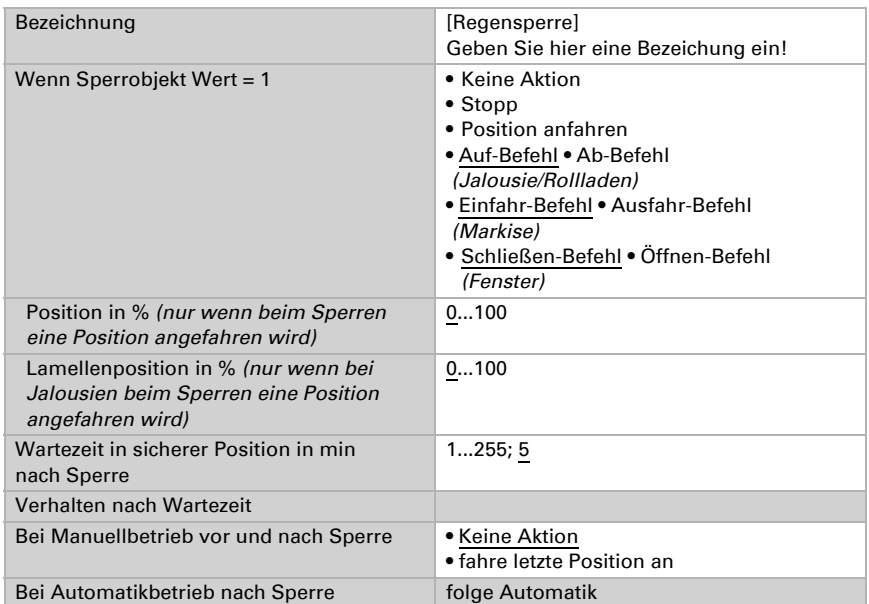

### <span id="page-51-1"></span>Fahrbeschränkungen

Der Menüpunkt erscheint nur, wenn bei "Steuerung" eine Fahrbeschränkung aktiviert wurde. Mit den Fahrbeschränkungen kann das manuelle Fahren eingeschränkt werden. Die Beschränkung ist aktiv bei Objektwert 1.

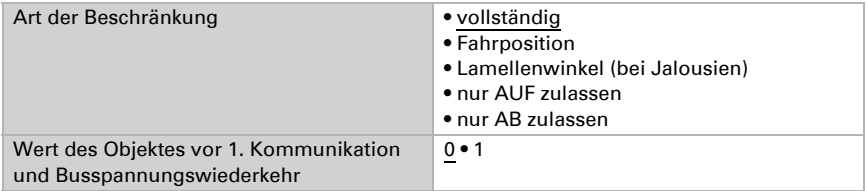

#### Bei Einschränkung der Fahrposition:

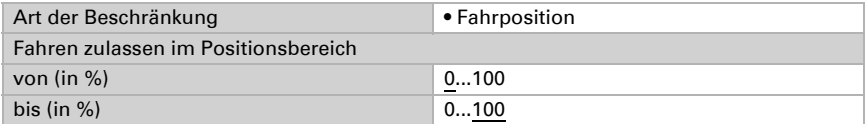

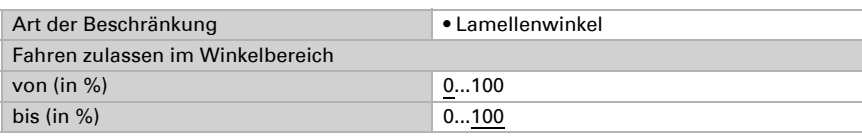

Bei Einschränkung des Lamellenwinkels (nur Jalousien):

### <span id="page-52-1"></span>4.3.1.2.Manuell

Hier kann der Positionsspeicher für das manuelle Fahren aktiviert werden. Die hier vorgegebene Position kann über ein Lernobjekt jederzeit überschrieben werden. Zu einem späteren Zeitpunkt kann die gespeicherte Position wieder aufgerufen werden.

Bei Jalousien können sowohl Fahr- als auch Lamellenposition gespeichert werden.

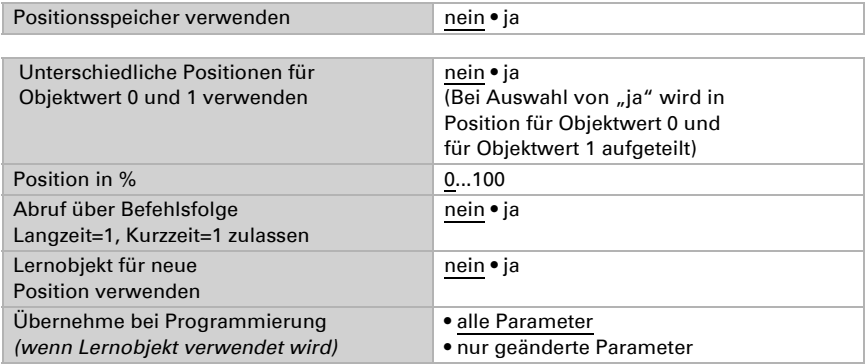

## 4.3.1.3.Automatik – extern

Der Menüpunkt "Automatik extern" erscheint, wenn bei "Steuerung" die externe Automatik gewählt ist. In diesem Fall kann hier der Positionsspeicher für das automatische Fahren aktiviert werden. Die hier vorgegebene Position kann über ein Lernobjekt jederzeit überschrieben werden. Zu einem späteren Zeitpunkt kann die gespeicherte Position wieder aufgerufen werden. Einstellungsmöglichkeiten siehe Kapitel ["Manu](#page-52-1)[ell" auf Seite 51](#page-52-1).

## <span id="page-52-0"></span>4.3.1.4.Automatik – intern für Beschattungen (Antriebe)

Der Menüpunkt "Automatik intern" erscheint, wenn bei "Steuerung" die interne Automatik gewählt ist. Die internen Automatikfunktionen berücksichtigen Helligkeit/Sonnenstand, Außentemperatur und Innentemperatur und ermöglichen auch eine Zeitund Dämmerungssteuerung. Es kann eine Beschattungsposition vorgegeben bzw. eingelernt werden.

Um die interne Beschattungsautomatik voll ausnützen zu können, müssen im Bus-System Informationen zu Helligkeit/Dämmerung, Außen- und Innentemperatur, Uhrzeit und Sonnenstand vorliegen.

#### *Außentemperatursperre:*

Das Eingangsobjekt "Außentemperatursperre" wird mit dem Ausgangsobjekt eines Temperatursensors verknüpft. Das Eingangsobjekt kann sowohl ein 1 Bit-Objekt (kleiner oder größer als ein Grenzwert), als auch ein 16 Bit-Objekt (Messwert) sein.

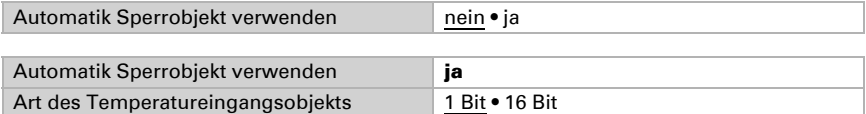

1 Bit-Eingangsobjekt:

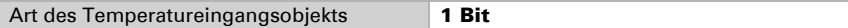

Die Beschattung wird erlaubt, wenn das Bit 0 ist und gesperrt, wenn das Bit 1 ist.

#### 16 Bit-Eingangsobjekt:

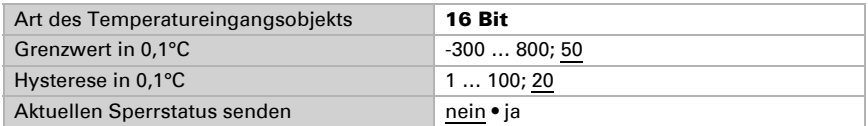

Die Beschattung wird erlaubt,

wenn der Messwert größer ist als Grenzwert+Hysterese und gesperrt,

wenn der Messwert kleiner oder gleich dem Grenzwert ist.

#### *Dämmerungs-/Uhrzeitsteuerung:*

Die Uhrzeitsteuerung erfolgt über ein Kommunikationsobjekt. Das Eingangsobjekt "Dämmerungssteuerung" wird mit dem Ausgangsobjekt eines Helligkeitssensors verknüpft. Für die Dämmerungssteuerung kann sowohl ein 1 Bit-Objekt (kleiner oder größer als ein Grenzwert), als auch ein 16 Bit-Objekt (Messwert) verwendet werden.

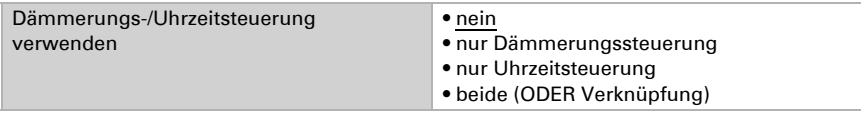

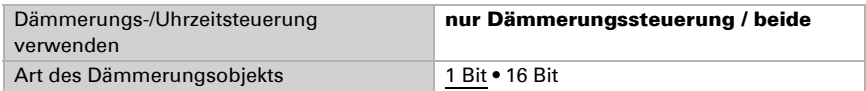

#### 16 Bit-Eingangsobjekt:

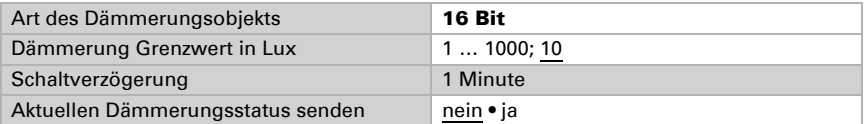

#### *Innentemperaturfreigabe:*

Das Eingangsobiekt "Innentemperaturfreigabe" wird mit dem Ausgangsobiekt eines Temperatursensors verknüpft. Das Eingangsobjekt kann sowohl ein 1 Bit-Objekt (kleiner oder größer als ein Grenzwert), als auch ein 16 Bit-Objekt (Messwert oder Soll- und Ist-Wert) sein.

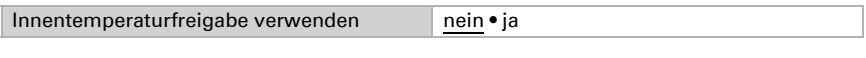

Art des Eingangsobjekts 16 Bit • 16 Bit • 16 Bit Soll/Ist-Temperatur

16 Bit-Eingangsobjekt:

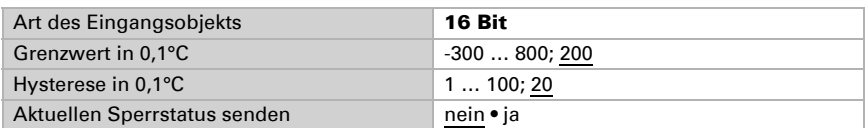

16 Bit-Eingangsobjekt (Soll/Ist-Temperatur):

Bei dieser Funktion werden Sollwert und Istwert (Messwert) aus dem 16 Bit-Objekt eingelesen und ausgewertet.

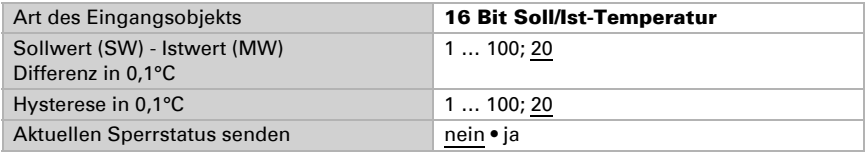

Die Beschattung wird erlaubt,

wenn der Messwert größer oder gleich ist wie Sollwert+Differenz und gesperrt,

wenn der Messwert kleiner ist als Sollwert+Differenz-Hysterese.

#### *Beschattungsautomatik:*

Die Beschattungsautomatik wertet die Eingangsobjekte "Helligkeit" und "Sonnenstand" einer Wetterstation aus. Auch die Fahrposition für die automatische Beschattung wird hier festgelegt.

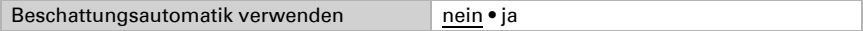

Helligkeit:

------------------------------

Für die Steuerung nach Helligkeit kann sowohl ein 1 Bit-Objekt (kleiner oder größer als ein Grenzwert), als auch ein, zwei oder drei 16 Bit-Objekte (Messwerte, z. B. Ost-, Südund Westsonne) verwendet werden.

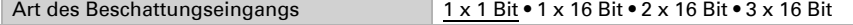

#### 1 x 1 Bit-Eingangsobjekt:

Stellen Sie die Verzögerungszeiten für die Beschattung ein (verhindert ständiges Aufund Zufahren bei schnell wechselnden Lichtverhältnissen).

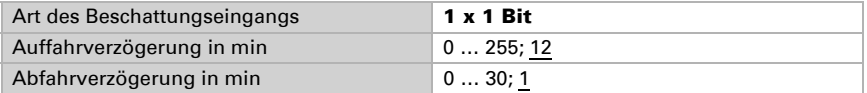

1 x 16 Bit, 2 x 16 Bit oder 3 x 16 Bit als Eingangsobjekt:

Der Helligkeitsgrenzwert kann per Parameter oder Kommunikationsobjekt vorgegeben werden. Bei mehreren Helligkeits-Messwerten (2 x 16 Bit oder 3 x 16 Bit) wird nur der maximale Helligkeitswert mit dem Grenzwert verglichen.

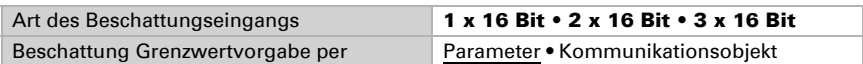

Grenzwert per Parameter:

Stellen Sie den Grenzwert und die Verzögerungszeiten für die Beschattung ein (verhindert ständiges Auf- und Zufahren bei schnell wechselnden Lichtverhältnissen).

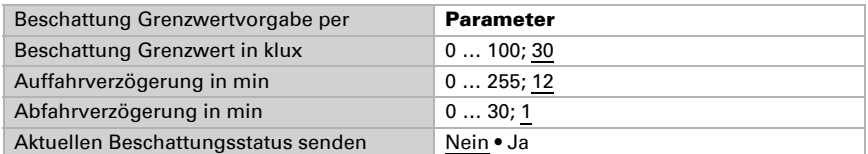

Grenzwert per Kommunikationsobjekt:

Der Grenzwert wird per Kommunikationsobjekt empfangen und kann zusätzlich verändert werden (z. B. Taster für "empfindlicher" und "unempfindlicher"). Stellen Sie hier auch die Verzögerungszeiten für die Beschattung ein (verhindert ständiges Auf- und Zufahren bei schnell wechselnden Lichtverhältnissen).

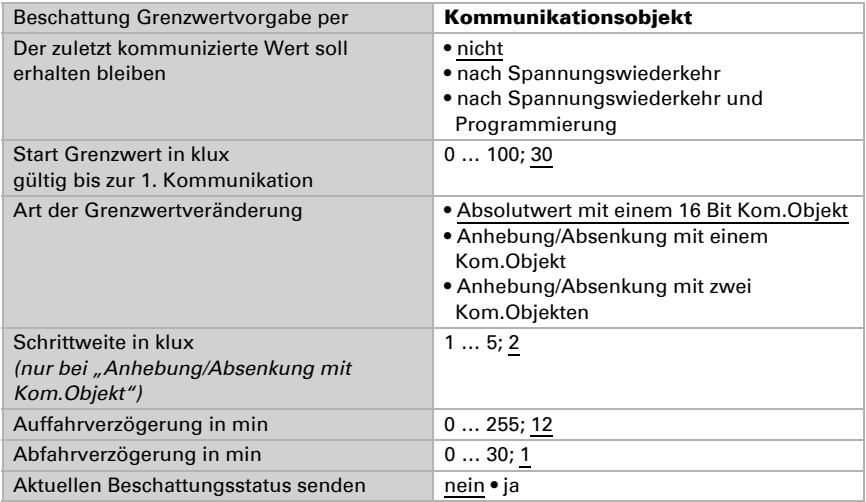

#### Sonnenstand:

------------------------------

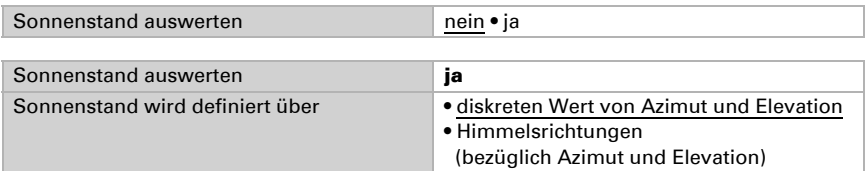

Sonnenstandsdefinition über Werte:

Geben Sie den Bereich (Richtung und Höhe) ein, in dem die Sonnen sich befinden muss, damit die Beschattung aktiv ist.

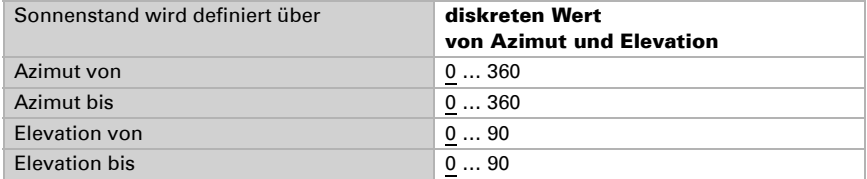

Sonnenstandsdefinition über Himmelsrichtungen:

Geben Sie die Himmelsrichtung vor, in der die Sonnen stehen muss, damit die Beschattung aktiv ist.

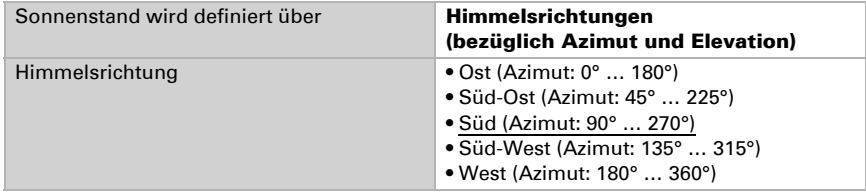

Lamellen- und Fahrposition (bei Jalousien):

------------------------------

Bei Jalousien kann der Winkel der Lamellen fest eingestellt werden, oder die Lamellen können automatisch der Elevation folgen. Es gilt: Lamellen sind bei 100% geschlossen, bei 50% waagerecht.

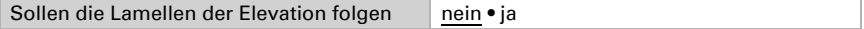

Die Lamellen sollen nicht der Elevation folgen (fester Reversierungswinkel): Stellen Sie die gewünschte Position der Lamellen und des Behangs ein.

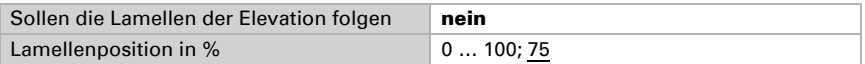

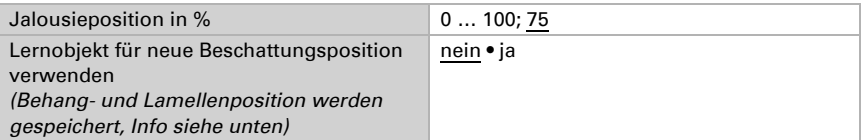

Die Lamellen sollen der Elevation folgen:

Es können drei verschiedene Elevationsbereiche eingestellt werden, für die jeweils eine feste Behang- und Lamellen-Position festgelegt wird.

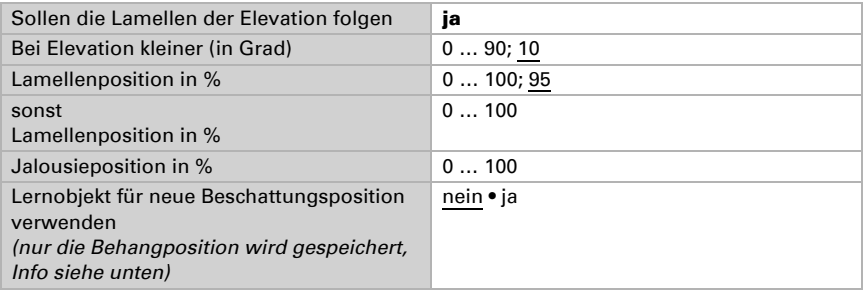

Fahrposition (bei Markisen und Rollläden):

------------------------------

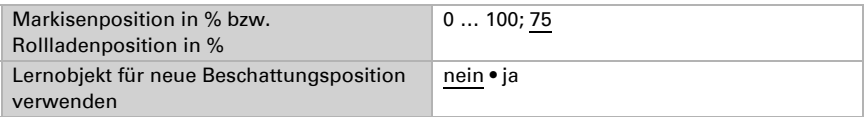

Lernobjekt für neue Beschattungsposition verwenden: Die Behangposition kann numerisch vorgegeben oder manuell eingelernt werden. Zum Einlernen wird "Lernobjekt verwenden: Ja" eingestellt und das "Kanal X Beschattung Position Lernobjekt" zum Speichern der angefahrenen Position verwendet. Die Speicherung erfolgt bei Wert = 1 und kann z. B. über einen mit dem Lernobjekt verknüpften Taster realisiert werden. Bereits eingestellte numerische Vorgaben werden vom Lernobjekt überschrieben.

## <span id="page-57-0"></span>4.3.1.5.Automatik für Fenster (Antriebe)

Der Menüpunkt "Automatik intern" erscheint, wenn bei "Steuerung" die interne Automatik gewählt ist. Die internen Automatikfunktionen berücksichtigen je nach Einstellung Außentemperatur, Innentemperatur und Raum-Luftfeuchtigkeit und ermöglichen die Zwangsbelüftung über ein Kommunikationsobjekt.

Um die interne Lüftungsautomatik voll ausnützen zu können, müssen im Bus-System Informationen zu Außen- und Innentemperatur und zur Innenraum-Luftfeuchtigkeit vorliegen.

#### *Kaltzuluftsperre:*

Das Eingangsobiekt "Kaltzuluftsperre" wird mit dem Ausgangsobiekt eines Temperatursensors verknüpft. Das Eingangsobjekt kann sowohl ein 1 Bit-Objekt (kleiner oder größer als ein Grenzwert), als auch ein 16 Bit-Objekt (Messwert) sein.

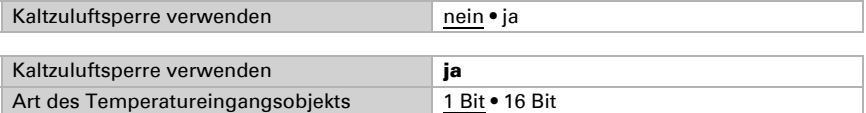

1 Bit-Eingangsobjekt:

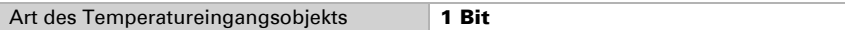

Die Lüftung wird erlaubt, wenn das Bit 0 ist und gesperrt, wenn das Bit 1 ist.

#### 16 Bit-Eingangsobjekt:

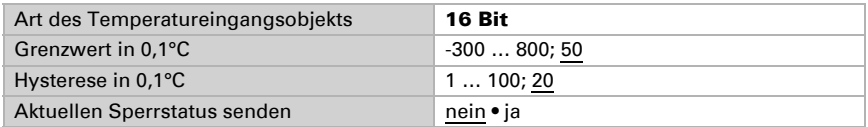

Die Lüftung wird erlaubt,

wenn der Messwert größer ist als Grenzwert+Hysterese

und gesperrt,

wenn der Messwert kleiner oder gleich dem Grenzwert ist.

#### *Zwangsbelüftung:*

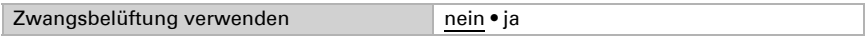

Wenn die Zwangsbelüftung aktiv ist ("Zwangsbelüftung verwenden: Ja"), wird gelüftet sobald das Kommunikationsobjekt "Zwangsbelüftung" = 1 ist.

#### *Warmzuluftsperre:*

Das Eingangsobjekt "Warmzuluftsperre" wird mit dem Ausgangsobjekt eines oder mehrer Temperatursensoren verknüpft. Das Eingangsobjekt kann sowohl ein 1 Bit-Objekt (kleiner oder größer als ein Grenzwert), als auch ein 16 Bit-Objekt (Messwert Innen/ Außen oder Soll- und Ist-Wert) sein.

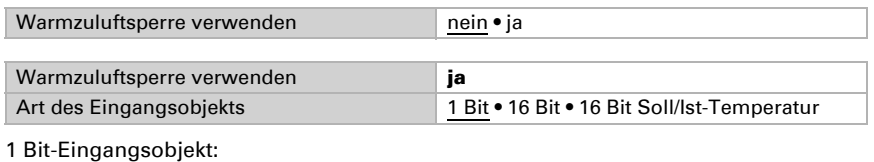

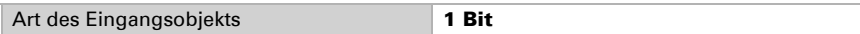

Die Lüftung wird erlaubt, wenn das Bit 0 ist und gesperrt, wenn das Bit 1 ist.

16 Bit-Eingangsobjekt:

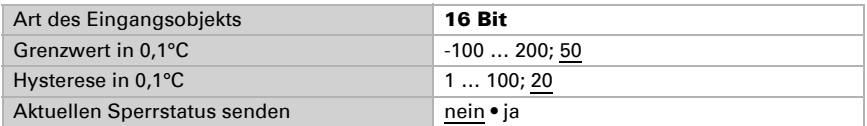

Die Lüftung wird erlaubt,

wenn der Außenmesswert kleiner ist als Innenmesswert+Differenz-Hysterese und gesperrt,

wenn der Außenmesswert größer oder gleich ist wie Innenmesswert+Differenz.

16 Bit-Eingangsobjekt (Soll/Ist-Temperatur):

Bei dieser Funktion werden Sollwert und Istwert (Messwert) aus dem 16 Bit-Objekt eingelesen und ausgewertet.

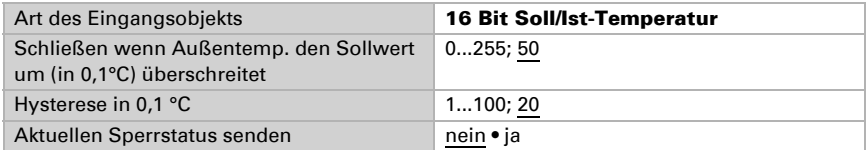

Die Lüftung wird erlaubt,

wenn der Außenmesswert kleiner ist als Sollwert+Differenz-Hysterese und gesperrt,

wenn der Außenmesswert größer oder gleich ist wie Sollwert+Differenz.

#### *Öffnen nach Temperatur/Feuchte:*

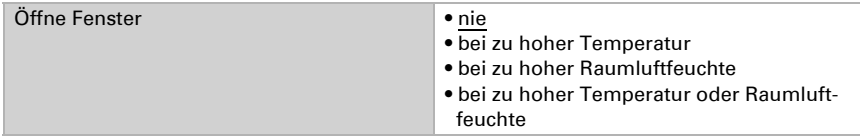

Innentemperatur:

------------------------------

Diese Parameter erscheinen, wenn "bei zu hoher Temperatur" / "zu hoher Temperatur oder Raumluftfeuchte" gelüftet wird. Das Eingangsobjekt kann sowohl ein 1 Bit-Objekt (kleiner oder größer als ein Grenzwert), als auch ein 16 Bit-Objekt (Messwert oder Sollund Ist-Wert) sein.

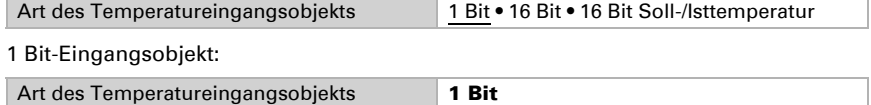

Die Lüftung wird aktiviert, wenn das Bit 0 ist und gesperrt, wenn das Bit 1 ist.

#### 16 Bit-Eingangsobjekt:

Die Grenzwertvorgabe kann per Parameter oder Kommunikationsobjekt erfolgen.

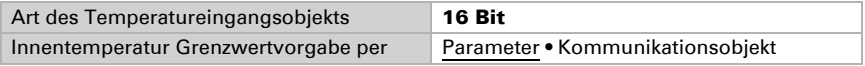

Grenzwert per Parameter:

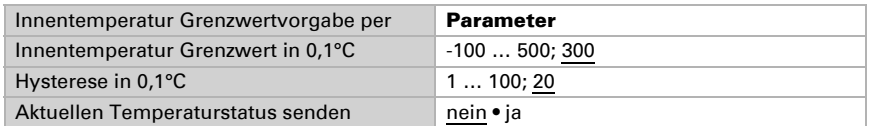

Grenzwert per Kommunikationsobjekt:

Der Grenzwert wird per Kommunikationsobjekt empfangen und kann zusätzlich verändert werden (z. B. Taster für Solltemperatur + und -).

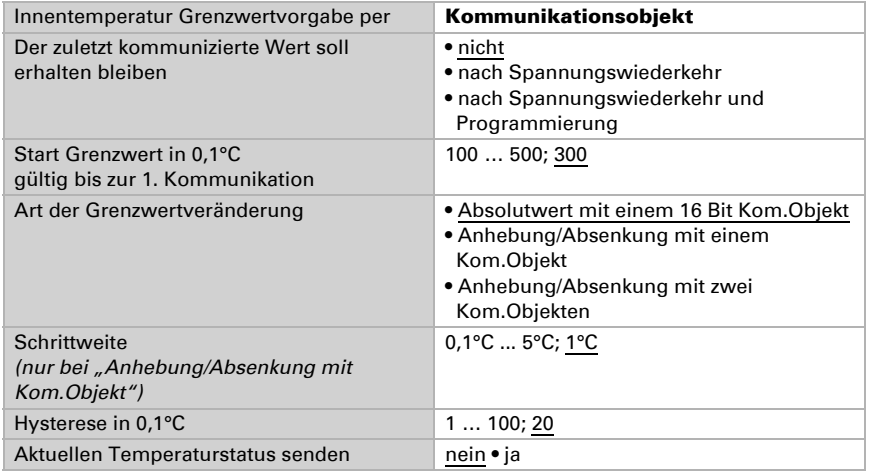

16 Bit-Eingangsobjekt (Soll/Ist-Temperatur):

Bei dieser Funktion werden Sollwert und Istwert (Messwert) aus dem 16 Bit-Objekt eingelesen und ausgewertet.

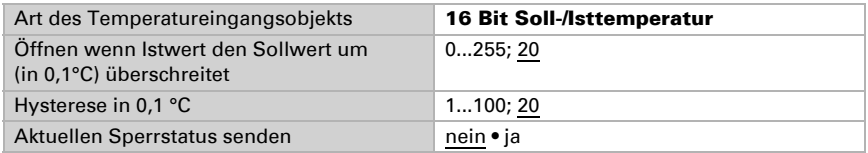

#### Raumluftfeuchte:

------------------------------

Diese Parameter erscheinen, wenn "bei zu hoher Raumluftfeuchte" / "zu hoher Temperatur oder Raumluftfeuchte" gelüftet wird. Das Eingangsobjekt kann sowohl ein 1 Bit-Objekt (kleiner oder größer als ein Grenzwert), als auch ein 16 Bit-Objekt (Messwert) sein.

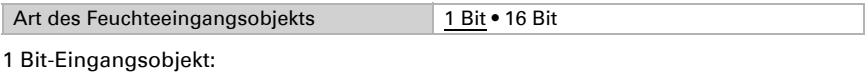

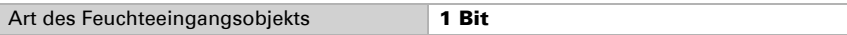

Die Lüftung wird aktiviert, wenn das Bit 0 ist und gesperrt, wenn das Bit 1 ist.

16 Bit-Eingangsobjekt:

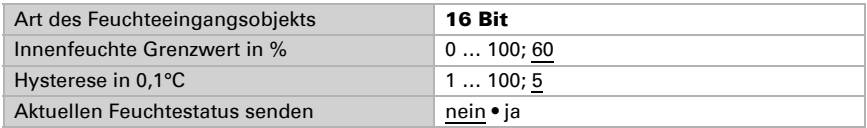

Fensteröffnung:

------------------------------

Wenn die Lüftung nach Temperatur oder Feuchte über ein 1 Bit-Eingangsobjekt gesteuert wird, dann geben Sie die Öffnungsposition in % an.

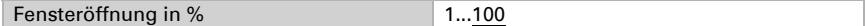

Wenn die Lüftung nach Temperatur und Feuchte über 16 Bit-Eingangsobjekte gesteuert wird, dann können Sie entweder eine Öffnungsposition einstellen oder die Fenster schrittweise öffnen. Im Schrittbetrieb wird die Temperatur/Feuchte-Abweichung nach einer festgelegten Zeit geprüft und gegebenenfalls einen Schritt weiter auf/zu gefahren.

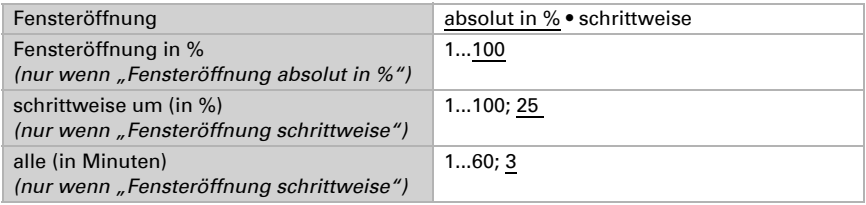

## 4.3.1.6.Szenen (Antriebe)

Für die Szenensteuerung muss im KNX-System eine Gruppenadresse für Szenen angelegt sein. Mit dieser Gruppenadresse wird das Eingangsobjekt "Kanal X - Abruf / Speicherung Szenen" des Aktors verknüpft.

Erfolgt ein Szenen-**Abruf**, dann wird die **Szenennummer** an den Aktor kommuniziert. Die im Aktor zu dieser Szenennummer gespeicherte Fahrposition wird angefahren. Erfolgt eine Szenen-Speicherung, dann wird die aktuelle Fahrposition für diese Szenennummer im Aktor gespeichert.

Der Menüpunkt "Szenen" des Aktors erscheint nur wenn bei den Einstellungen zum Antriebs-Kanal "Szenen verwenden : Ja" gewählt ist. Jeder Antrieb hat 16 Szenenspeicher für Fahrpositionen.

Aktivieren Sie einen Szenenspeicher.

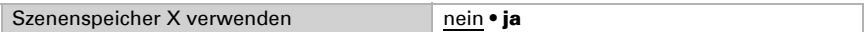

Ordnen Sie dem Szenenspeicher eine Szenennummer zu. Über diese Szenenummer wird die im Aktor hinterlegte Fahrposition abgerufen/gespeichert. Achten Sie darauf, jede Szenennummer nur einmal pro Antriebs-Kanal zu vergeben.

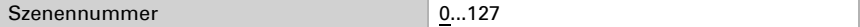

Geben Sie die Fahrposition vor. Falls die Szenen-Speicherung über den Bus zugelassen wird, gilt diese Position nur nach dem ETS-Download bis zur ersten manuellen Speicherung. Danach gilt die neue Fahrposition, die im Aktor gespeichert wird.

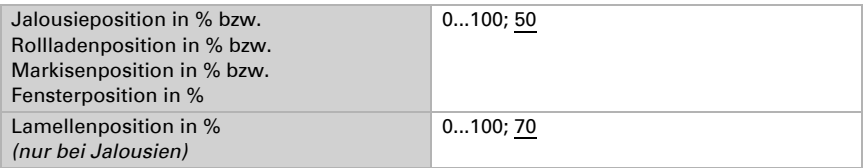

## <span id="page-62-0"></span>4.3.1.7.Tastereingänge

Die Eingänge 5 bis 12 sind standardmäßig für die Bedienung der Antriebe an den Ausgängen (Kanal A-D) vorgesehen und werden darum direkt bei den Einstellungen der Ausgang-Kanäle parametriert. Sie können als Aktortaster oder Bustaster verwendet werden, die Eingänge 5, 7, 9 und 11 können bei angeschlossenen Antrieben *alternativ* für Nulllagesensoren verwendet werden.

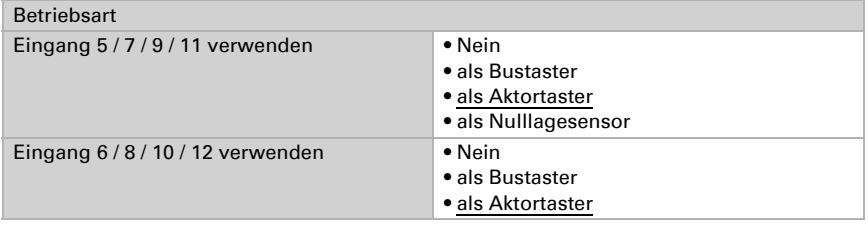

## Eingang als Bustaster

Die Einstellungen entsprechen Eingang 1/2/3/4 (siehe *[Eingang als Bustaster](#page-37-0)*, Seite 36)

## Eingang als Aktortaster

Wenn der Eingang zur Steuerung des Antriebs an diesem Kanal verwendet wird, dann legen Sie die Tastenfunktion und den Steuermodus fest.

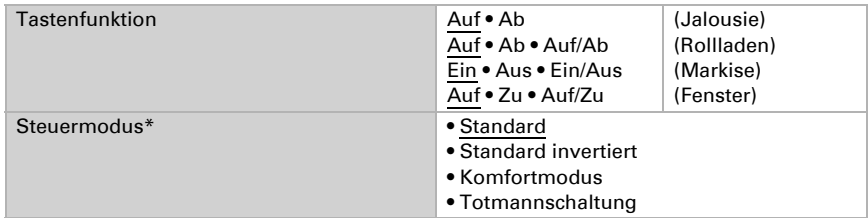

\*Eine ausführliche Beschreibung der Einstellungsmöglichkeiten für die einzelnen Steuermodi finden Sie im Kapitel *[Steuermodi für Antriebssteuerung](#page-63-0)*, Seite 62 im allgemeinen Teil.

Der Eingang kann mit einem Sperrobjekt gesperrt werden. Bei aktiver Sperre ist keine Bedienung möglich.

Sperrobjekt verwenden Nein • Ja

Wenn Überwachungszeiträume oder Fahrbereichsgrenzen verwendet werden, ist bei Busspannungsausfall keine Bedienung über die lokalen Taster möglich

#### Eingang als Nulllagesensor

Der Nulllagesensor wird für die Fahrbereichsbegrenzung des jeweiligen Antriebs verwendet (siehe *[Kanal-Einstellungen – Antriebe](#page-42-0)*, Seite 41). Bei defektem Nulllagesensor kann eine Störmeldung auf den Bus gesendet werden.

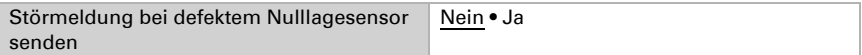

## <span id="page-63-1"></span>4.3.2. Ausgangs-Kanal mit Antrieb

### <span id="page-63-0"></span>Steuermodi für Antriebssteuerung

Werden Eingänge als Taster zur Bedienung von Beschattungen oder Fenstern verwendet, so können verschiedene Steuerungsmodi eingestellt werden.

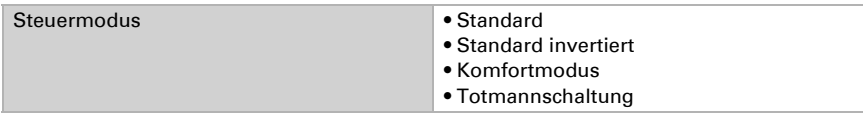

#### *Standard:*

Bei kurzer Betätigung fährt der Antrieb schrittweise bzw. stoppt. Bei langer Betätigung fährt der Antrieb bis in die Endstellung. Der Zeitunterschied zwischen "kurz" und "lang" wird individuell eingestellt.

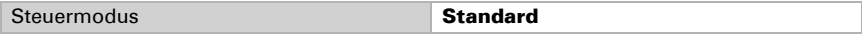

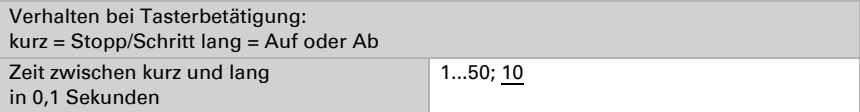

#### *Standard invertiert:*

Bei kurzer Betätigung fährt der Antrieb bis in die Endstellung. Bei langer Betätigung fährt der Antrieb schrittweise bzw. stoppt. Der Zeitunterschied zwischen "kurz" und "lang" und das Wiederholintervall wird individuell eingestellt.

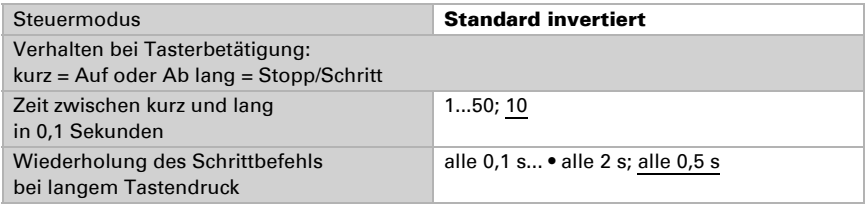

#### *Komfortmodus:*

Im Komfortmodus lösen kurzes, etwas längeres und langes Drücken des Tasters unterschiedliche Reaktionen des Antriebs aus. Die Zeitintervalle werden individuell eingestellt.

Durch kurzes Drücken des Tasters (kürzer als einstellbare Zeit 1) wird der Antrieb schrittweise positioniert (bzw. gestoppt).

Soll der Antrieb ein Stück weit gefahren werden, so wird etwas länger gedrückt (länger als Zeit 1 aber kürzer als Zeit 1+2). Der Antrieb stoppt sofort beim Loslassen des Tasters.

Soll der Antrieb selbständig in seine Endlage fahren, so wird der Taster erst nach Ablauf von Zeit 1 + 2 losgelassen. Die Fahrt kann durch kurzes Drücken gestoppt werden.

#### *Abb. 1 Schema Zeitintervalle Komfortmodus*

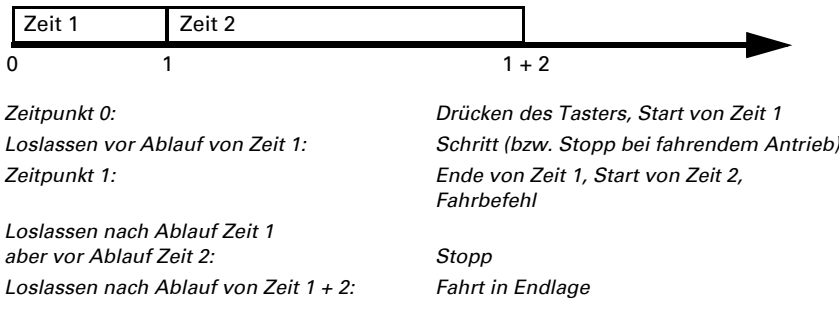

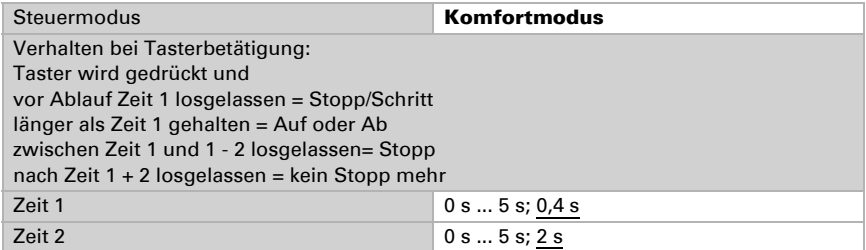

#### *Totmannschaltung:*

Der Antrieb fährt sobald der Taster gedrückt wird und stoppt, wenn der Taster losgelassen wird.

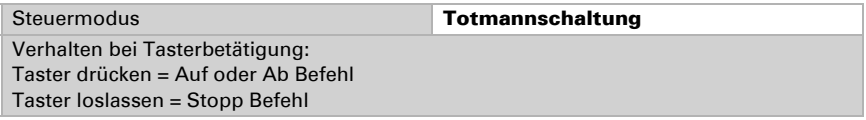

## 4.3.3. Anschlussmöglichkeiten für Nulllagesensoren

Siehe auch Abschnitt *Fahrbereichsgrenze* im Kapitel *[Steuerung \(Antriebe\)](#page-44-0)*, Seite 43. Die Bespiele und Kommunikationsobjekt-Nummern beziehen sich auf die gegenseitige Master-Slave-Verriegelung von Antrieben am Ausgangs-Kanal A und Kanal B.

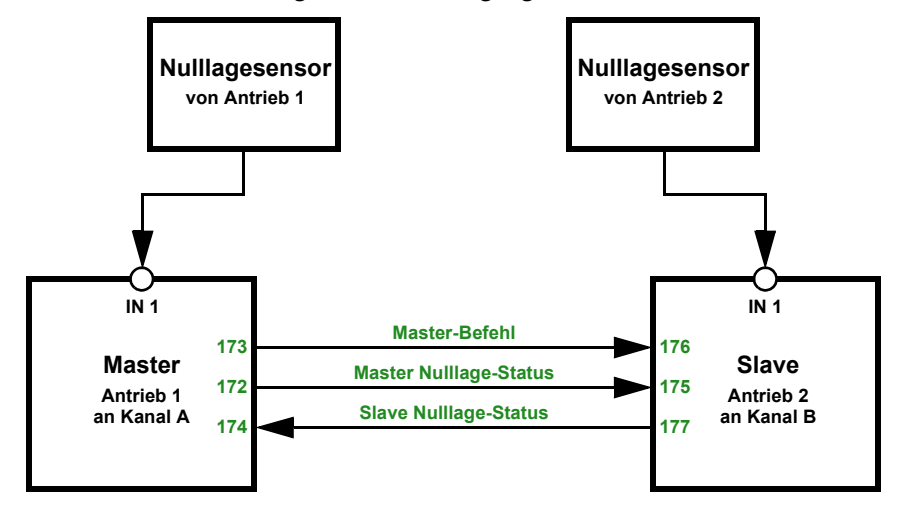

*Aktor A ist Master, Nulllagesensor am Eingang 1 des Aktors, Aktor B ist Slave, Nulllagesensor am Eingang 1 des Aktors:*

*Aktor A ist Master, Nulllagesensor am Eingang 1 des Aktors, Aktor B ist Slave, Nulllagesensor über Bus:*

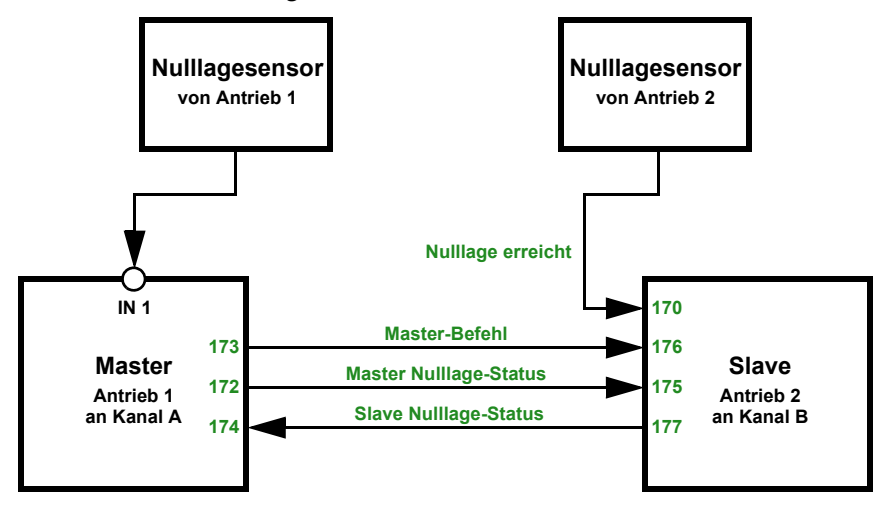

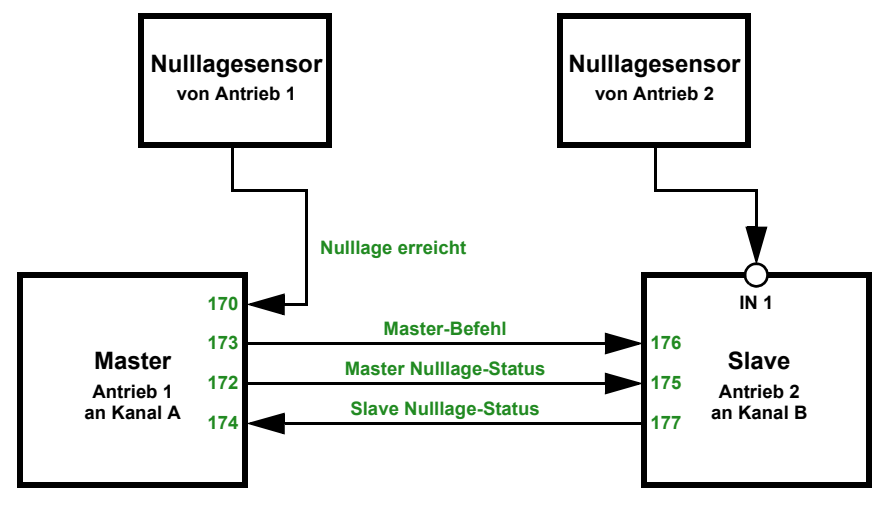

### *Aktor A ist Master, Nulllagesensor über Bus, Aktor B ist Slave, Nulllagesensor am Eingang 1 des Aktors:*

*Aktor A ist Master, Nulllagesensor über Bus, Aktor B ist Slave, Nulllagesensor über Bus:*

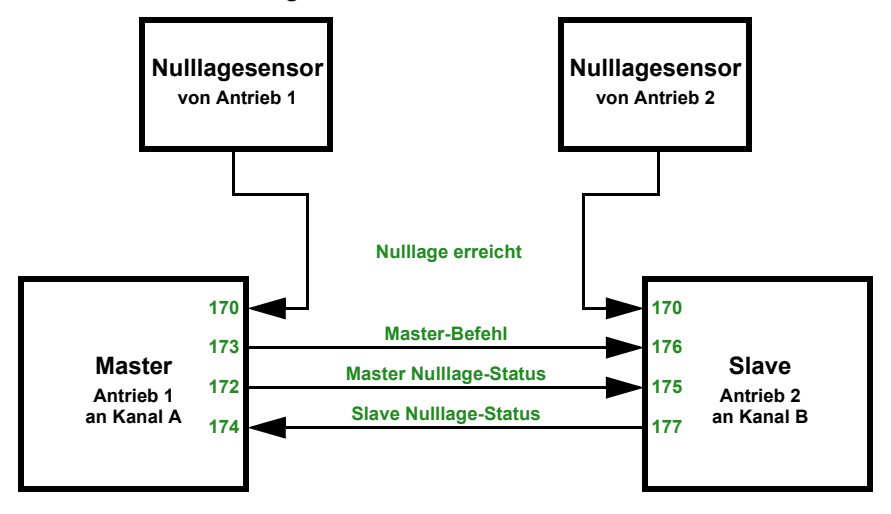

## <span id="page-68-0"></span>4.3.4. Ausgangs-Kanal mit Schaltfunktion

## Zusammenhang Verknüpfung – Zeitschalten – Sperre

Anwendung 1: Treppenlicht an Kanal A1, das nur bei Dämmerung/Nacht schaltbar sein soll (Verknüpfung) und das bei Feueralarm eingeschaltet wird (Sperre).

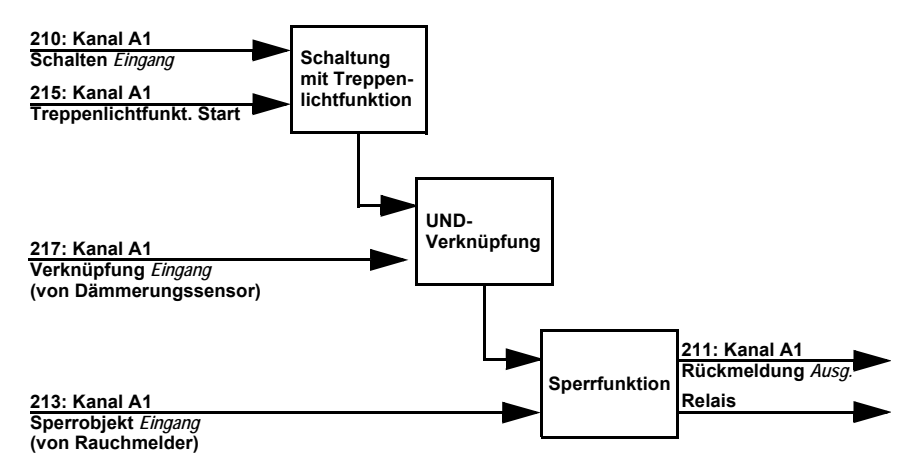

Beim Schalten über das Kommunikationsobjekt "Kanal A1 Schalten" (210) wird das Licht normal ein- bzw. ausgeschaltet. Beim Schalten über das Objekt "Kanal A1 Treppenlichtfunktion Start" (215) wird die Treppenlicht-Zeitfunktion aktiviert. Die Zeitfunktion hat dabei Priorität, d. h. der durch das normale Schalten ausgelöste Status wird überschrieben.

## 4.3.5. Kanal-Einstellungen – Schaltfunktionen

Wenn am Ausgangs-Kanal zwei schaltbare Geräte angeschlossen sind, erscheinen zwei separate Kanäle (z. B. "Kanal A1 - Schaltfunktion" und "Kanal A2 - Schaltfunktion"). Stellen Sie zunächst die allgemeinen Vorgaben für das angeschlossene Gerät ein und aktivieren Sie bei Bedarf Verknüpfungen, Zeitfunktionen und Sperrobjekte. Ein Schaubild hierzu finden Sie im Kapitel *Zusammenhang Verknüpfung – Zeitschalten – Sperre*, Seite 52.

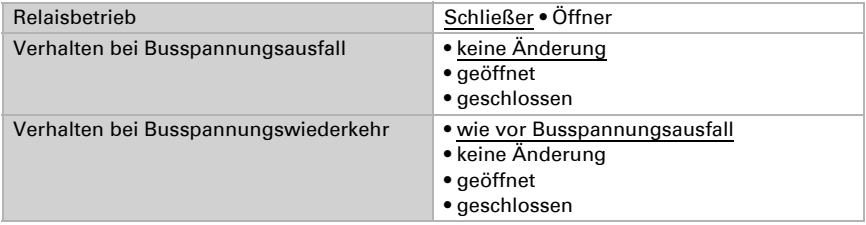

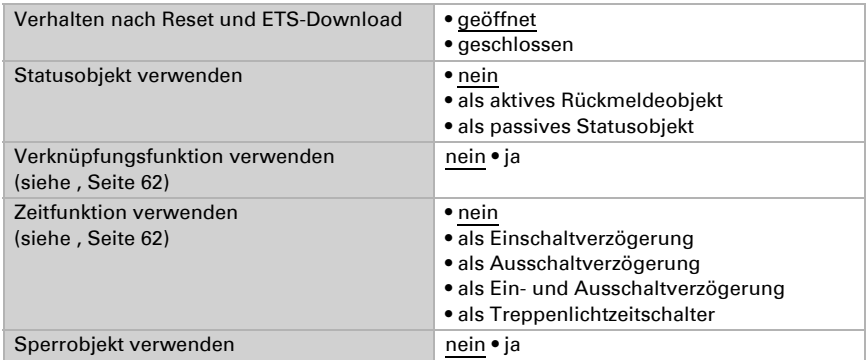

## <span id="page-69-0"></span>4.3.5.1.Verknüpfung (Schaltfunktionen)

Der Menüpunkt "Verknüpfung" erscheint nur, wenn bei den Einstellungen zum Schaltfunktions-Kanal "Verknüpfungsfunktionen verwenden: Ja" gewählt ist.

Im Verknüpfungsobjekt ("Kanal X Verknüpfung") können verschiedene Kommunikationsobjekte mit UND oder ODER verknüpft werden. Z. B. kann ein Licht nur dann eingeschaltet werden, wenn Tastereingang aktiv UND Dämmerung aktiv.

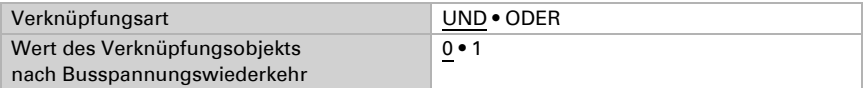

## <span id="page-69-1"></span>4.3.5.2.Ein-/Ausschaltverzögerung, Zeitschaltung (Schaltfunktionen)

Der Menüpunkt erscheint nur, wenn bei den Einstellungen zum Schaltfunktions-Kanal eine Zeitfunktion ausgewählt ist. Der Menüpunkt ist wie die gewählte Funktion benannt.

Mit der Ein- und Ausschaltverzögerung kann z. B. ein Schalter für Lüftungsgerät und Licht verwendet werden. Durch die Einschaltverzögerung startet der Lüfter jedoch erst, wenn das Licht schon ein paar Minuten an war. Die Ausschaltverzögerung bewirkt, dass der Lüfter noch nachläuft, wenn der Schalter wieder betätigt wurde und das Licht bereits aus ist.

Die Treppenlicht-Zeitfunktion sorgt z. B. dafür, dass Licht eine zeitlang brennt und dann von selbst ausschaltet.

#### *Einschaltverzögerung*

Die Einschaltverzögerung wird mit Zeitbasis und Zeitfaktor eingestellt, (z. B. 1 min × 4 entspricht 4 Minuten). Zusätzlich wird festgelegt, ob die Zeitspanne bei erneutem Empfang eines Einschalt-Telegramms verlängert wird ("retriggerbar", z. B. durch nochmaliges Drücken des Schalters) und was passiert, wenn ein Ausschalt-Telegramm vom Bus eintrifft.

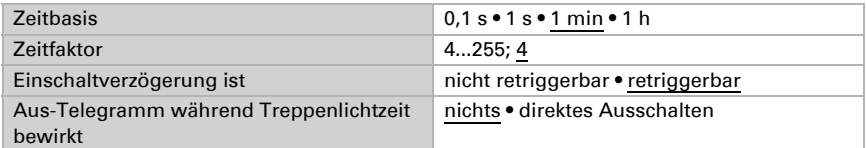

#### *Ausschaltverzögerung*

Die Ausschaltverzögerung wird mit Zeitbasis und Zeitfaktor eingestellt, (z. B. 1 min × 4 entspricht 4 Minuten). Zusätzlich wird festgelegt, ob die Zeitspanne bei erneutem Empfang eines Ausschalt-Telegramms verlängert wird ("retriggerbar", z. B. durch nochmaliges Drücken des Schalters) und was passiert, wenn ein Einsschalt-Telegramm vom Bus eintrifft.

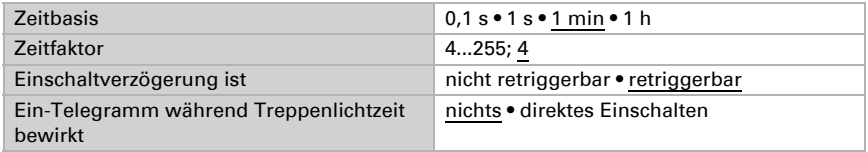

#### *Treppenlichtzeitschalter*

Bei der Treppenlicht-Zeitschaltung wird mit Zeitbasis und Zeitfaktor eingestellt, wie lange das Licht anbleibt (z. B. 1 s × 10 entspricht 10 Sekunden). Zusätzlich wird festgelegt, ob die Zeitspanne bei erneutem Empfang eines Einschalt-Telegramms verlängert wird ("retriggerbar", z. B. durch nochmaliges Drücken des Schalters) und was passiert, wenn ein Ausschalt-Telegramm vom Bus eintrifft.

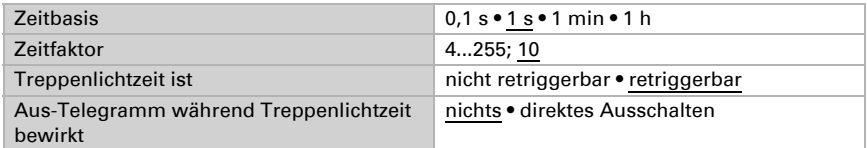

## <span id="page-70-0"></span>4.3.5.3.Sperrfunktion (Schaltfunktionen)

Der Menüpunkt "Sperrfunktion" erscheint nur, wenn bei den Einstellungen zum Schaltfunktions-Kanal "Sperrfunktionen verwenden: Ja" gewählt ist.

Der Ausgangs-Kanal kann durch ein Sperrtelegramm gesperrt werden. Was während der Sperre, bei Busspannungswiederkehr und nach dem Sperren passiert, wird hier eingestellt. Die manuelle Bedienung ist bei aktiver Sperre nicht möglich.

Die Funktion kann z. B. für eine Leuchte verwendet werden, die beim Drücken eines "Paniktasters" (= Auslöser für Sperrfunktion) einschaltet und nicht mehr ausgeschaltet werden kann.

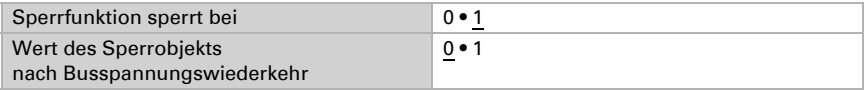

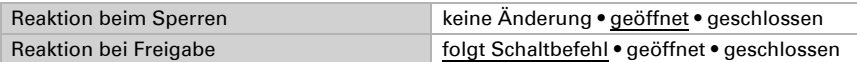

## <span id="page-71-0"></span>4.3.6. Tastereingang (Schaltfunktionen)

Je nach Modell stehen keine, zwei oder vier Eingänge zur Verfügung.

Die Eingänge können als Aktortaster oder Bustaster verwendet werden. Ist ein Temperatursensor (z. B. T-NTC) angeschlossen, wird der Eingang als Bustaster mit Funktion "Temperatursensor (NTC)" konfiguriert.

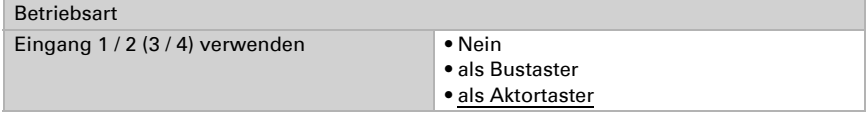

### Eingang als Bustaster

Siehe *[Eingang als Bustaster](#page-37-0)*, Seite 36.

#### Eingang als Aktortaster

Wenn der Eingang zur Steuerung des Geräts an diesem Kanal verwendet wird, dann legen Sie die Tastenfunktion fest.

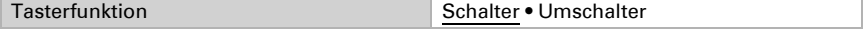

Wenn dem Eingang ein Taster mit Schalt-Funktion zugeordnet ist, wählen Sie die Tasterfunktion "Schalter" und legen Sie fest, was beim Drücken/Loslassen der Taste passiert und wann gesendet wird.

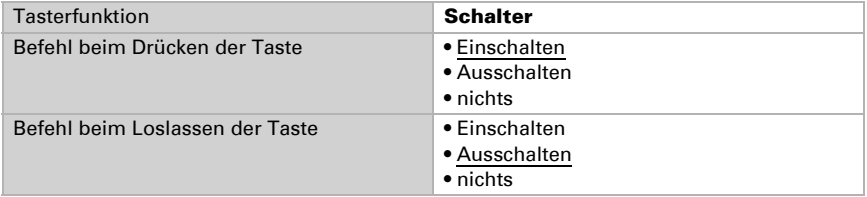

Der Eingang kann mit einem Sperrobjekt gesperrt werden. Stellen Sie ein, was beim (De-)Aktivieren der Sperre passiert. Bei aktiver Sperre ist keine Bedienung möglich.

![](_page_71_Picture_124.jpeg)
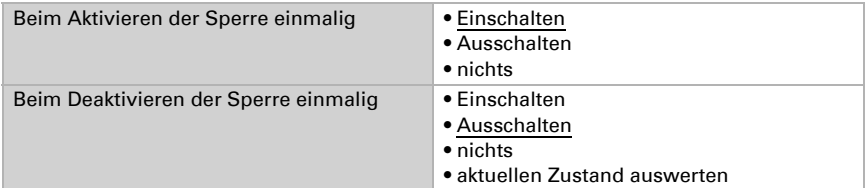

Wenn dem Eingang ein Taster mit Umschalt-Funktion zugeordnet ist, wählen Sie die Tasterfunktion "Umschalter" und legen Sie fest, was beim Drücken und was beim Loslassen der Taste passiert.

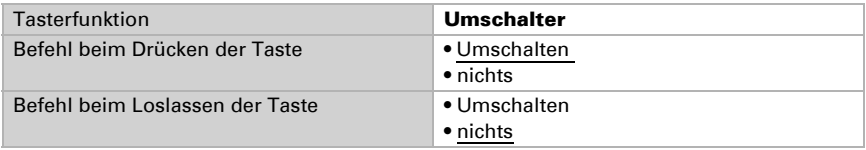

Der Eingang kann mit einem Sperrobjekt gesperrt werden. Bei aktiver Sperre ist keine Bedienung möglich.

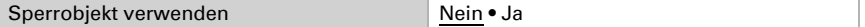

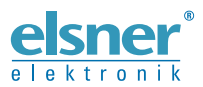

Elsner Elektronik GmbH Steuerungs- und Automatisierungstechnik

Sohlengrund 16 75395 Ostelsheim Tel. +49 (0) 70 33 / 30 945-0 info@elsner-elektronik.de Deutschland Fax +49 (0) 70 33 / 30 945-20 www.elsner-elektronik.de